**VM5000 Automatic Video Measurement Set Quick Start User Manual**

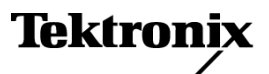

Copyright © Tektronix, Inc. All rights reserved. Licensed software products are owned by Tektronix or its subsidiaries or suppliers, and are protected by national copyright laws and international treaty provisions.

Tektronix products are covered by U.S. and foreign patents, issued and pending. Information in this publication supersedes that in all previously published material. Specifications and price change privileges reserved.

TEKTRONIX and TEK are registered trademarks of Tektronix, Inc.

#### **Contacting Tektronix**

Tektronix, Inc. 14200 SW Karl Braun Drive P.O. Box 500 Beaverton, OR 97077 USA

For product information, sales, service, and technical support:

- In North America, call 1-800-833-9200.  $\mathcal{L}_{\mathcal{A}}$
- $\equiv$ Worldwide, visit [www.tektronix.com](http://www.tektronix.com) to find contacts in your area.

#### **Warranty 2**

Tektronix warrants that this product will be free from defects in materials and workmanship for a period of one (1) year from the date of shipment. If any such product proves defective during this warranty period, Tektronix, at its option, either will repair the defective product without charge for parts and labor, or will provide a replacement in exchange for the defective product. Parts, modules and replacement products used by Tektronix for warranty work may be new or reconditioned to like new performance. All replaced parts, modules and products become the property of Tektronix.

In order to obtain service under this warranty, Customer must notify Tektronix of the defect before the expiration of the warranty period and make suitable arrangements for the performance of service. Customer shall be responsible for packaging and shipping the defective product to the service center designated by Tektronix, with shipping charges prepaid. Tektronix shall pay for the return of the product to Customer if the shipment is to a location within the country in which the Tektronix service center is located. Customer shall be responsible for paying all shipping charges, duties, taxes, and any other charges for products returned to any other locations.

This warranty shall not apply to any defect, failure or damage caused by improper use or improper or inadequate maintenance and care. Tektronix shall not be obligated to furnish service under this warranty a) to repair damage resulting from attempts by personnel other than Tektronix representatives to install, repair or service the product; b) to repair damage resulting from improper use or connection to incompatible equipment; c) to repair any damage or malfunction caused by the use of non-Tektronix supplies; or d) to service a product that has been modified or integrated with other products when the effect of such modification or integration increases the time or difficulty of servicing the product.

THIS WARRANTY IS GIVEN BY TEKTRONIX WITH RESPECT TO THE PRODUCT IN LIEU OF ANY OTHER WARRANTIES, EXPRESS OR IMPLIED. TEKTRONIX AND ITS VENDORS DISCLAIM ANY IMPLIED WARRANTIES OF MERCHANTABILITY OR FITNESS FOR A PARTICULAR PURPOSE. TEKTRONIX' RESPONSIBILITY TO REPAIR OR REPLACE DEFECTIVE PRODUCTS IS THE SOLE AND EXCLUSIVE REMEDY PROVIDED TO THE CUSTOMER FOR BREACH OF THIS WARRANTY. TEKTRONIX AND ITS VENDORS WILL NOT BE LIABLE FOR ANY INDIRECT, SPECIAL, INCIDENTAL, OR CONSEQUENTIAL DAMAGES IRRESPECTIVE OF WHETHER TEKTRONIX OR THE VENDOR HAS ADVANCE NOTICE OF THE POSSIBILITY OF SUCH DAMAGES.

# **Table of Contents**

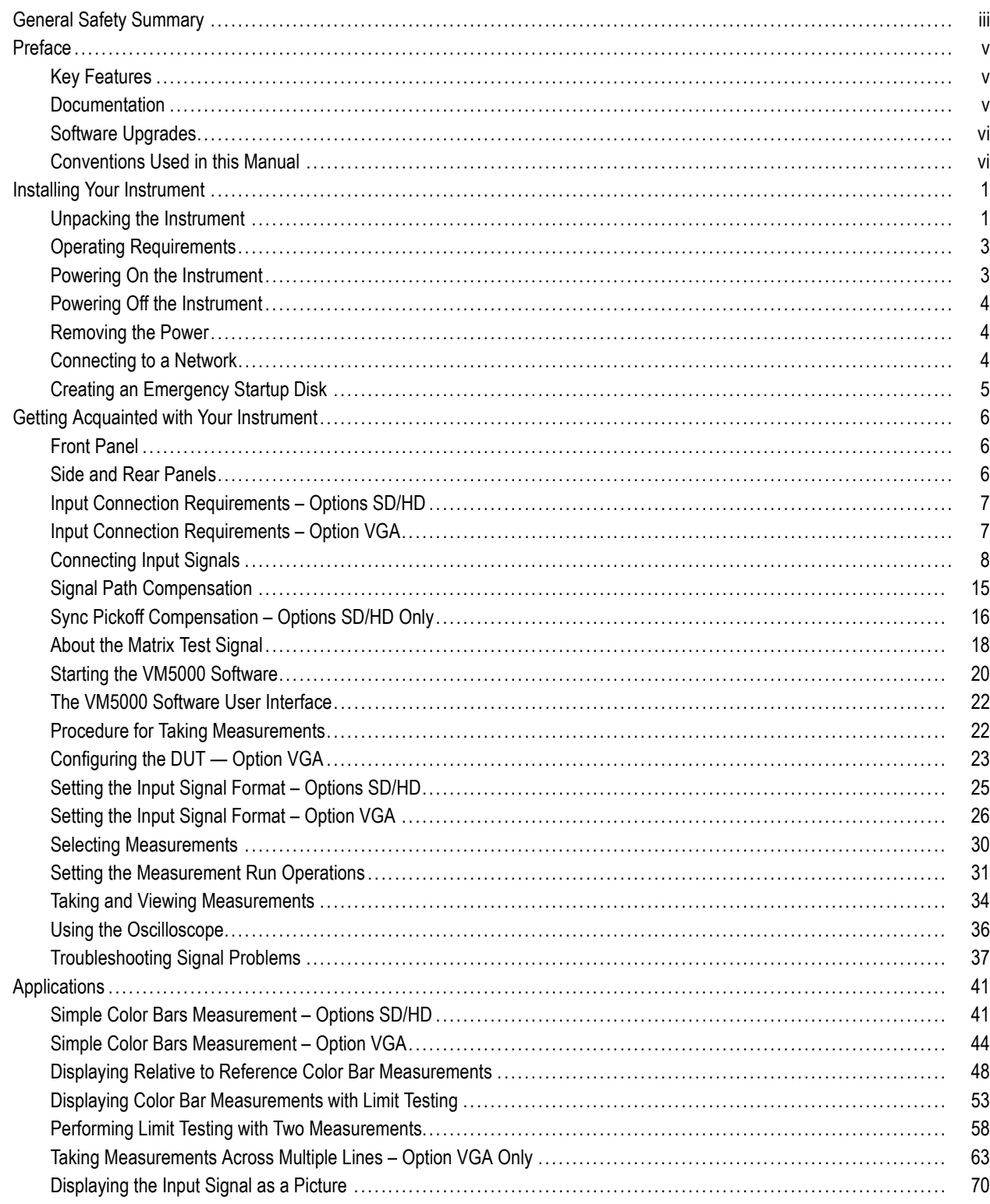

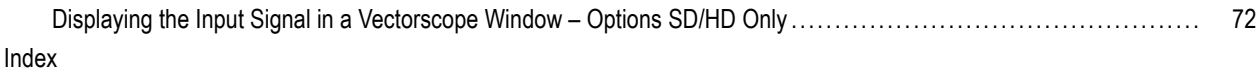

# <span id="page-6-0"></span>**General Safety Summary**

Review the following safety precautions to avoid injury and prevent damage to this product or any products connected to it.

To avoid potential hazards, use this product only as specified.

*Only qualified personnel should perform service procedures.*

While using this product, you may need to access other parts of a larger system. Read the safety sections of the other component manuals for warnings and cautions related to operating the system.

#### **To Avoid Fire or Personal Injury**

**Use Proper Power Cord.** Use only the power cord specified for this product and certified for the country of use.

**Connect and Disconnect Properly.** Do not connect or disconnect probes or test leads while they are connected to a voltage source.

**Connect and Disconnect Properly.** De-energize the circuit under test before connecting or disconnecting the current probe.

**Ground the Product.** This product is grounded through the grounding conductor of the power cord. To avoid electric shock, the grounding conductor must be connected to earth ground. Before making connections to the input or output terminals of the product, ensure that the product is properly grounded.

**Observe All Terminal Ratings.** To avoid fire or shock hazard, observe all ratings and markings on the product. Consult the product manual for further ratings information before making connections to the product.

The inputs are not rated for connection to mains or Category II, III, or IV circuits.

Do not connect a current probe to any wire that carries voltages above the current probe voltage rating.

**Power Disconnect.** The power switch disconnects the product from the power source. See instructions for the location. Do not block the power switch; it must remain accessible to the user at all times.

**Do Not Operate Without Covers.** Do not operate this product with covers or panels removed.

**Do Not Operate With Suspected Failures.** If you suspect that there is damage to this product, have it inspected by qualified service personnel.

**Avoid Exposed Circuitry.** Do not touch exposed connections and components when power is present.

**Use Proper Fuse.** Use only the fuse type and rating specified for this product.

**Do Not Operate in Wet/Damp Conditions.**

**Do Not Operate in an Explosive Atmosphere.**

**Keep Product Surfaces Clean and Dry.**

**Provide Proper Ventilation.** Refer to the manual's installation instructions for details on installing the product so it has proper ventilation.

#### **Terms in this Manual**

These terms may appear in this manual:

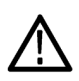

*WARNING. Warning statements identify conditions or practices that could result in injury or loss of life.*

*CAUTION. Caution statements identify conditions or practices that could result in damage to this product or other property.*

#### **Symbols and Terms on the Product**

These terms may appear on the product:

- DANGER indicates an injury hazard immediately accessible as you read the marking.
- WARNING indicates an injury hazard not immediately accessible as you read the marking.  $\overline{\phantom{a}}$
- CAUTION indicates a hazard to property including the product.

The following symbols may appear on the product:

WARNING High Voltage

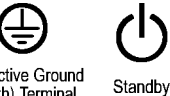

CAUTION<br>Refer to Manual

Protective Ground (Earth) Terminal

# <span id="page-8-0"></span>**Preface**

This manual describes the installation and basic operation of the VM5000 Automatic Video Measurement Set. For more detailed information, see the online help on your instrument and the *VM5000 Automatic Video Measurement Set User Manual*.

### **Key Features**

The VM5000 Automatic Video Measurement Set is a high-performance automated video measurement system based on an oscilloscope platform. Key features include:

- Fast, accurate, and reliable video measurements
- Comprehensive component analog signal analysis
- Automated testing of PC and DTV consumer video devices
- Automated VESA compliance testing for PC graphics devices
- Support for SD, HDTV, and RGBHV component analog video formats via options
- **Picture, Vector, and Waveform Displays**
- Integrated Pass-Fail limit testing  $\mathcal{L}_{\mathcal{A}}$
- Companion Test Signal Packages
- GPIB Remote Control and LAN Connectivity
- Complete Oscilloscope Functionality

#### **Documentation**

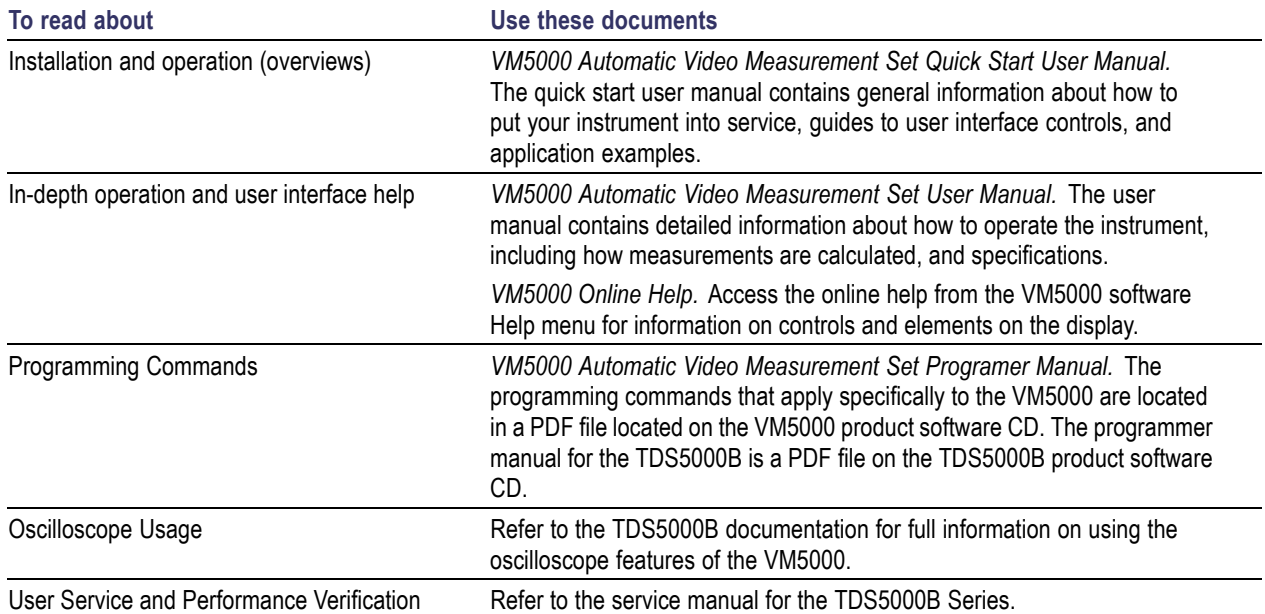

#### <span id="page-9-0"></span>**Software Upgrades**

Periodic software upgrades may become available. The software is only operational if you have a valid option key for the specific oscilloscope model and serial number.

To check for upgrades:

- **1.** Go to the Tektronix Web site (www.tektronix.com).
- **2.** Select **Software and Drivers** to link to the **Software and Firmware Finder** Web page.
- **3.** Enter the product name (VM5000) to find available software upgrades.

### **Conventions Used in this Manual**

This manual describes how to operate VM5000 Options SD, HD, and VGA. Although the methods of operation are identical in all three options, there are some differences in features; most notably the available measurements. Where there are differences in configuration or application, they are identified in the text by the option to which they apply. Where there are differences in the screen display, both versions are shown (Option SD/HD and Option VGA).

The following icons are used throughout this manual.

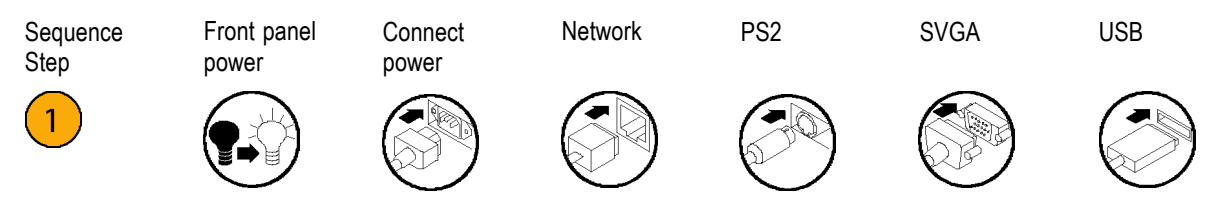

# <span id="page-10-0"></span>**Installing Your Instrument**

This section contains information on installing and getting acquainted with your instrument.

# **Unpacking the Instrument**

Carefully unpack your instrument and verify that it includes the standard accessories.

#### **VM5000 Standard Accessories**

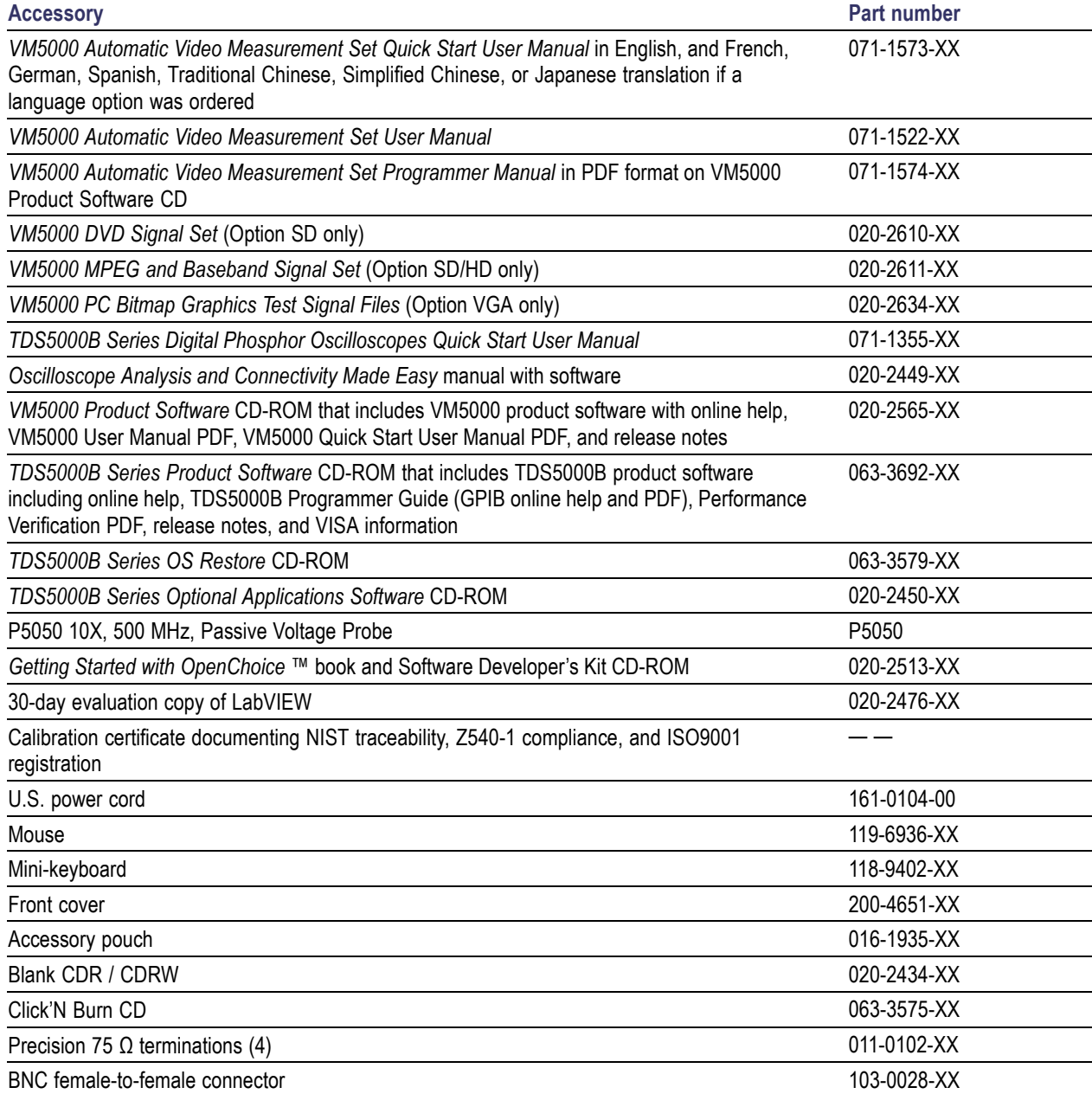

#### **VM5000 Standard Accessories (cont.)**

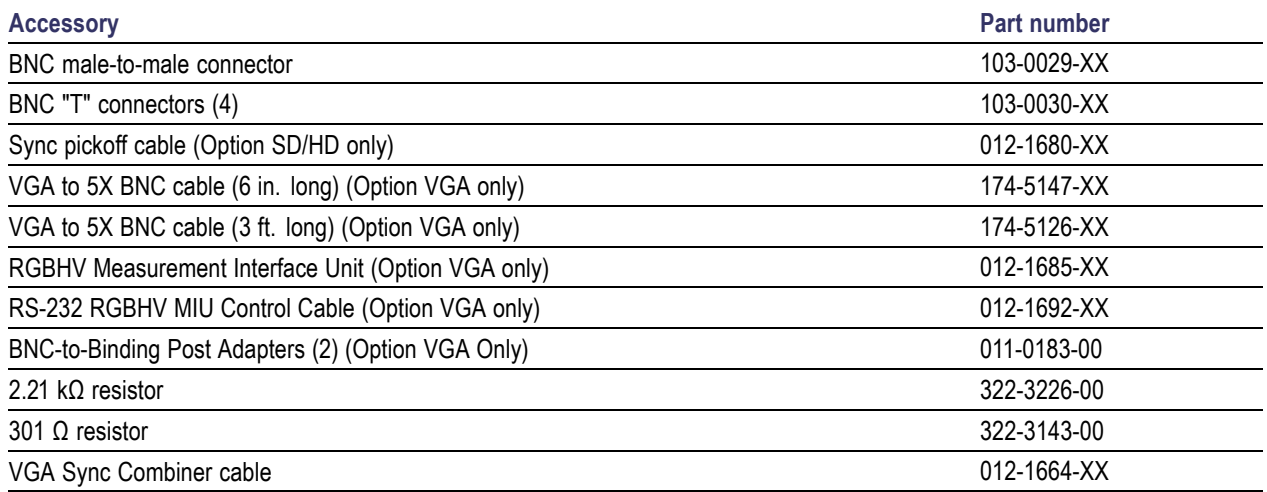

Your instrument may also include optional accessories. Verify that the optional accessories you ordered are included with your instrument.

#### **VM5000 Recommended Accessories <sup>1</sup>**

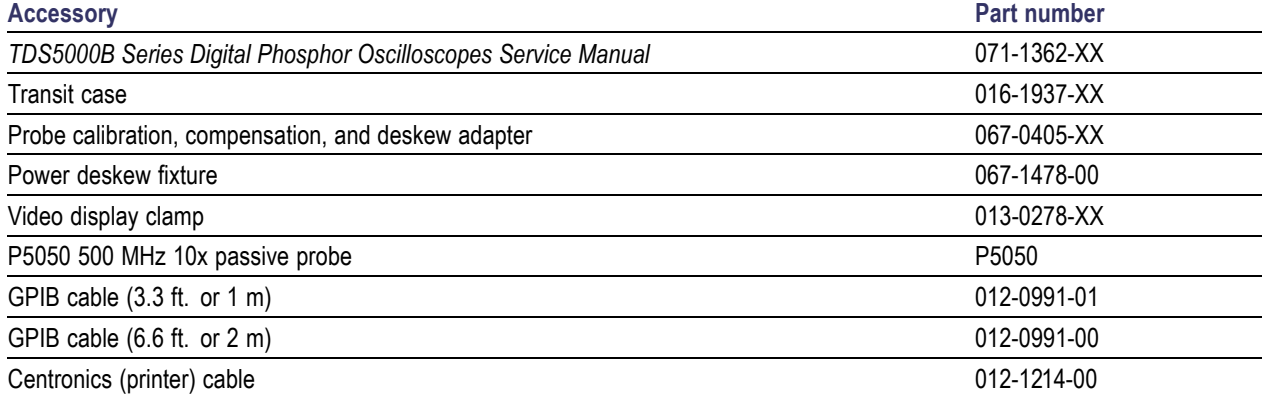

**1** For the current list of accessories, upgrades, and options, including service options, available for your VM5000, visit the Tektronix Web site, www.tektronix.com.

#### <span id="page-12-0"></span>**Operating Requirements**

- **1.** Place the instrument on a cart or bench, observing clearance requirements:
	- E. Top, Rear, Front, and Right Side: 0 in (0 mm)
	- Left Side: 3 in (76 mm)
	- Bottom: 0.75 in (19 mm) minimum or 0 in (0 mm) standing on feet, flip stand down
- **2.** Before operating, ensure that the ambient temperature is between +41 °F and +113 °F (+5 °C to +45 °C).

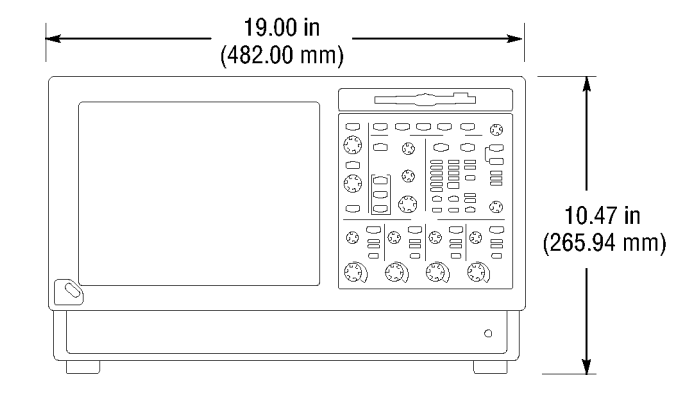

*CAUTION. To ensure proper cooling, keep the bottom and sides of the instrument clear of obstructions.*

### **Powering On the Instrument**

#### **Power Supply Requirements**

#### **Source voltage and frequency example 3 and Source voltage and frequency Power consumption**

100-240 V<sub>RMS</sub> ±10%, 47-63 Hz or 115 V<sub>RMS</sub> ±10%, 360-440 Hz

< 220 watts

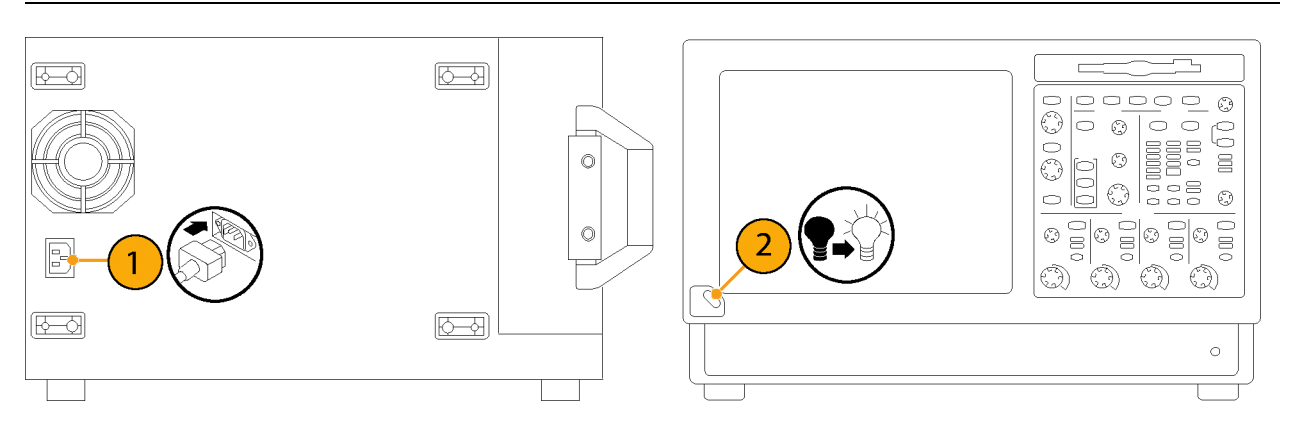

### <span id="page-13-0"></span>**Powering Off the Instrument**

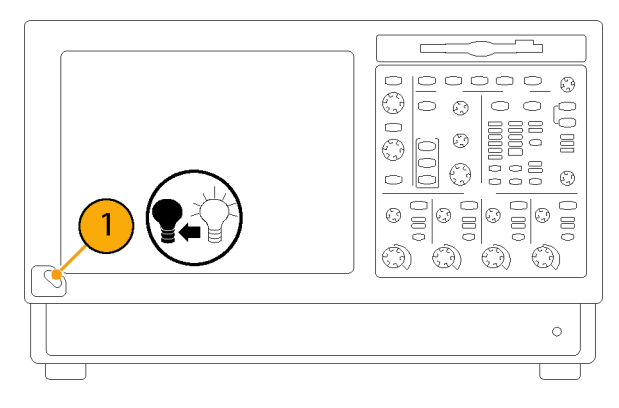

### **Removing the Power**

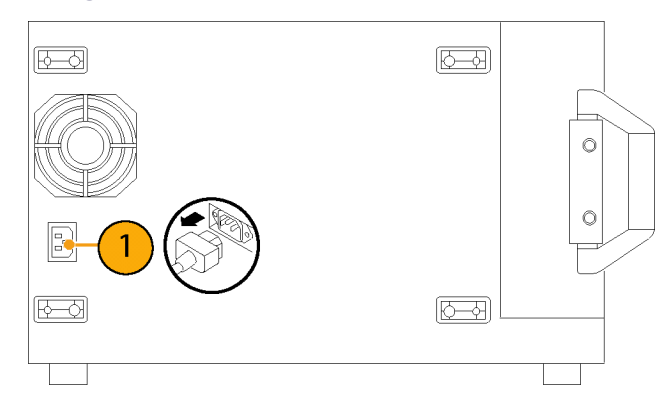

# **Connecting to a Network**

You can connect your instrument to a network for printing, file sharing, internet access, and other functions. Consult with your network administrator and use the standard Windows utilities to configure the instrument for your network.

![](_page_13_Picture_7.jpeg)

### <span id="page-14-0"></span>**Creating an Emergency Startup Disk**

Create an emergency startup disk that you can use to restart your instrument in case of a major hardware or software failure. Store this disk in a safe place.

Edit

Minimize

1 Recent Setup File 1

Vertical

Horiz//

Ctrl+M O

File

- **1.** If the TekScope software is running, select **File > Minimize**.
- **2.** Select **Start > Programs > Accessories > System Tools > Backup.**
- Shutdown... Exit m **Ch** Accessibility Q **B** Badrup **G** System Tor Sales<br>
Character Map<br>
Disk Cleanup<br>
Colt Defragmenter<br>
Colting Stated Address Book<br>**But** Command Prompt 1 Imaging<br>2 Notepad 餛 囪 3 Scheduled Tasks<br>3 System Information Vindows Explorer Communications  $\blacksquare$ Games  $\overline{2}$  $\mathbb{Z}$ Ell Calculato G Set Program Access and Defaults  $P$  Paint WordPad **G** Programs Microsoft Script Debugger ×临 A Discuments<br> **B** Settings<br>
Search Touch Screen Calibratics  $\begin{array}{r} \begin{array}{|c|c|} \hline \text{}} \hline \text{L} & \text{Total Star} \end{array} \ \hline \end{array}$  Telefonix Paint Shop Pro 6  $\frac{1}{2}$  Help - Balinfo<br>- Network As × **B** Shut Down. Part Shop Pro - ffemin | V 4: 2 3 1:37 PM **Astart** | 20 (3) 2 | TelScope

1

**3.** Select **Emergency Repair Disk** and follow the on-screen instructions.

![](_page_14_Picture_7.jpeg)

# <span id="page-15-0"></span>**Getting Acquainted with Your Instrument**

## **Front Panel**

![](_page_15_Figure_3.jpeg)

# **Side and Rear Panels**

![](_page_15_Figure_5.jpeg)

Note. To improve reliability, plug USB devices directly into the USB connectors on the instrument rather than connecting the devices serially. If the instrument front panel and /or touch screen do not respond, press the On/Standby switch for 5 seconds to cycle power.

#### <span id="page-16-0"></span>**Input Connection Requirements – Options SD/HD**

Use only 75  $\Omega$  coaxial cables to connect the video device under test to the VM5000 instrument.

![](_page_16_Figure_3.jpeg)

#### **Input Connection Requirements – Option VGA**

The preferred method of connecting the video device under test to the VM5000 instrument is to use the RGBHV Measurement Interface Unit. The Measurement Interface Unit contains an impedance-matching circuit to ensure accurate measurement results. For some measurements, a low-frequency path is used and for other measurements a wideband path is used. The VM5000 selects which path is used through an RS-232 connection to the Measurement Interface Unit.

You can also connect the video device under test to the VM5000 by using the supplied VGA connector to 5X cable. If you use this method, you will need to connect the cable to the VM5000 using the supplied precision terminations and you may need to manually change terminations while taking measurements, depending on which measurements you take.

![](_page_16_Figure_7.jpeg)

VGA connector to 5X cable

![](_page_16_Picture_9.jpeg)

# <span id="page-17-0"></span>**Connecting Input Signals**

#### **Option SD/HD Setup 1**

Setup 1 is the preferred setup for testing 3-wire component analog video signals (Y/G, Pb/B, Pr/R) with the composite sync signal on Y/G. This setup uses the sync pickoff accessory to derive the trigger signal from the Y/G signal on CH1. The triggering source is set to Channel 4. This configuration provides more accurate low-level noise measurements (below -60 dB at 30 MHz bandwidth) than setup 2.

This type of connection allows you to make more accurate noise measurements on CH1 while triggering on CH4, without adding additional cabling between CH1 and CH4. The additional cabling could adversely impact frequency response and multiburst measurements.

To achieve the best frequency response and multiburst measurements, the 75  $\Omega$  termination should be connected as close to the input connector as possible, as shown in the setup illustration.

![](_page_17_Figure_6.jpeg)

![](_page_18_Figure_1.jpeg)

The following illustration shows how to connect the Sync Pickoff to the CH1 input.

*NOTE. Verify that the trigger channel is set to channel 4 (the default setting). If the trigger setting (Configuration > Operation) is not set to CH4, you will see signal warning messages and be unable to take measurements.*

#### **Option SD/HD Setup 2 - Three-Wire Analog Video with Composite Sync**

Use this setup for testing 3-wire component analog video signals (Y/G, Pb/B, Pr/R) with the composite sync signal on Y/G. Set the triggering on the instrument to channel 1 (the default trigger setting is CH4). This setup is simpler than the others mentioned in this section, but limits noise measurement on Y/G to -65 dB (30 MHz noise bandwidth).

![](_page_18_Figure_6.jpeg)

#### **Option SD/HD Setup 3 - Four-Wire Analog Video with Separate Composite Sync**

Use this setup for testing 4-wire component analog video signals (Y/G, Pb/B, Pr/R) with the composite sync signal on a separate output line. For CH4 only, you can connect the signal without using a termination or you can use a 75  $\Omega$  termination of lower accuracy than the 75  $\Omega$  terminations that are provided with the instrument.

![](_page_19_Figure_3.jpeg)

*NOTE. Verify that the trigger channel is set to channel 4 (the default trigger channel). If the trigger setting is not set to CH4 (Configuration > Operation), you will see signal warning messages and be unable to take measurements.*

#### **Option VGA Setup 1 - RGBHV Measurement Interface Unit**

This is the preferred setup for testing PC and play-out device video. Use the RGBHV Measurement Interface Unit to connect the PC video card to the VM5000. Using the RGBHV MIU provides the most accurate measurement results.

![](_page_20_Figure_3.jpeg)

To connect the RGBHV Measurement Interface Unit:

**1.** Connect the device-under-test (DUT) to the input side of the RGBHV Measurement Interface Unit using one of the VGA-to-BNC adapter cables supplied with your VM5000.

![](_page_20_Figure_6.jpeg)

**2.** Connect the outputs (Aux, CH1–CH4) of the RGBHV Measurement Interface Unit to same inputs on the VM5000 (that is, connect the CH1 output to the CH1 input).

![](_page_21_Figure_2.jpeg)

**3.** Connect the RS-232 cable between the RGBHV Measurement Interface Unit and the COM1 port on the VM5000.

![](_page_21_Figure_4.jpeg)

![](_page_21_Figure_5.jpeg)

![](_page_21_Figure_6.jpeg)

#### **Option VGA Setup 2 - VGA Connector to 5X Cable**

Use this setup for testing PC and play-out device video when it is not convenient to use the RGBHV Measurement Interface Unit. To ensure accurate measurements, connect the signals to the VM5000 using the T-connectors and precision terminations on CH1-CH4. You must use 75 Ω terminations on CH1–CH3 (used for GBR) and 2.21 kΩ and 301 Ω terminations on CH4 (used for H Sync and V Sync measurements). This method requires you to change the signal and termination connections on CH4 for certain horizontal and vertical measurements. The VM5000 displays a dialog box prompting you to make these changes when necessary (the RGBHV Measurement Interface Unit performs these connection and termination changes internally).

To connect the DUT to the VM5000 using a VGA to 5X cable:

**1.** Install the included 75 Ω terminations Direct connection to VM5000 between the end of the BNC cables and input channel BNC the instrument input channels 1 through 75  $\Omega$  Precision 3, using the included BNC T-connectors. end-Line termination VGA to 5X cable  $(011 - 0102 - 03)$ To achieve accurate measurements, it is important to attach the T-connectors directly to the input channel BNCs.  $\subset$ BNC "T" connector  $(103-0030-00)$ **2.** If you will be making H Sync, V Sync, or V Timing measurements, you will need to make 2.21 kΩ and 301 Ω terminations using the BNC-to-Binding Post adapters and resistors supplied as standard accessories. Attach each resistor to an adapter as shown.

**3.** Connect the VGA signals to the VM5000 as shown. Connect the H Sync signal using the 2.21 kΩ termination to begin with. The VM5000 will prompt you to change it to the 301  $\Omega$  termination as necessary.

![](_page_23_Figure_2.jpeg)

A pop-up warning prompts you to change signal termination on CH4 when making an H Sync measurement.

![](_page_23_Picture_4.jpeg)

The following table identifies which signal from the DUT should be connected to which input connector on the VM5000 and which termination should be used for each signal.

![](_page_23_Picture_136.jpeg)

**1** V Sync signal is connected to this channel when making a V Timing or V Sync measurement. The VM5000 will prompt you for this connection change if necessary.

#### <span id="page-24-0"></span>**Signal Path Compensation**

Use this procedure if the temperature has changed more than 5 °C since the last signal path compensation. Perform the signal path compensation once a week. Failure to do so may result in the instrument not meeting warranted performance levels at those volts/div settings.

> Scope Utilities Help Tek Secure Erase... Set Time & Date... GPIB Configuration... LAN Server Status... External Signals... Touchscreen Instrument Calibration

> > Instrument Diagnostics. Firm then Event

**1.** Prerequisites: instrument powered on for 20 minutes and all input signals removed.

![](_page_24_Picture_4.jpeg)

**2.** Select **Instrument Calibration**.

**3.** When Status reads Temp, click Calibrate to start the calibration. Calibration may take 10 to 15 minutes.

![](_page_24_Figure_7.jpeg)

 $\overline{2}$ 

*NOTE. Signal Path Compensation is the only available calibration.*

**4.** After calibration, if the status indicator does not display Pass, recalibrate the instrument or have the instrument serviced by qualified service personnel.

![](_page_24_Figure_10.jpeg)

# <span id="page-25-0"></span>**Sync Pickoff Compensation – Options SD/HD Only**

To properly compensate the sync pickoff:

**1.** Connect the sync pickoff cable to channel 1.

![](_page_25_Figure_4.jpeg)

- **2.** Attach the sync pickoff BNC connector to a BNC-to-minigrabbers connector (Pomona Electronics model number 3789).
- **3.** Connect the minigrabbers to the PROBE COMP connector.

![](_page_25_Figure_7.jpeg)

4

 $\left(\overline{A} \right)$ 

 $\boxed{\mathsf{DELAY}}$ 

 $O($  $\sqrt{m}$ 

à

**HORIZONTAL** 

 $FNE$ 

**4.** Push **AUTOSET**.

**5.** Check the shape of the displayed waveform to determine if the sync pickoff is compensated correctly.

5 Under compensated Properly compensated Over compensated

**6.** If necessary, adjust the sync pickoff. Repeat as needed.

![](_page_26_Picture_4.jpeg)

## <span id="page-27-0"></span>**About the Matrix Test Signal**

The Matrix test signal is supplied on the accessory signal source disks included with this product. There is a Matrix signal for Options SD and HD and a Matrix signal for Option VGA. The Matrix signal incorporates all analog video signal requirements into different line numbers within one test pattern field. Using a single test pattern eliminates the need to change test signals when doing different measurements. All you need to do is specify line numbers on which measurements are taken. Use the setup file (.vmset) that matches the format of the Matrix test signal you are using; this provides appropriate line numbers as default settings for each measurement type. See the *VM5000 Automatic Video Measurement Set User Manual* for a full description of the files on the signal source disks.

![](_page_27_Figure_3.jpeg)

**Option SD/HD Matrix signal**

![](_page_28_Picture_144.jpeg)

#### **Elements of Option SD/HD Matrix signal**

![](_page_28_Figure_3.jpeg)

**Option VGA Matrix Signal**

#### **Elements of Option VGA Matrix signal**

![](_page_28_Picture_145.jpeg)

## <span id="page-29-0"></span>**Starting the VM5000 Software**

**1.** Power on the instrument.

![](_page_29_Picture_3.jpeg)

**2.** Select **File > Run Application > VM5000 HD and SD Video** or **File > Run Application > VM5000 VGA Video**.

![](_page_29_Figure_5.jpeg)

Option SD/HD

The instrument reduces the waveform area to the upper half of the display and opens the VM5000 application in the lower half of the display.

![](_page_30_Picture_2.jpeg)

Option SD/HD

![](_page_30_Figure_4.jpeg)

Option VGA

### <span id="page-31-0"></span>**The VM5000 Software User Interface**

- **1.** Menu bar: Selects setting controls and results information to display in the Application view.
- **2.** Application view: Displays configuration controls and measurements results.
- **3.** Run button: initiates set up, starts taking measurements, and displays results.
- **4.** Stop button: Halts measurements.
- **5.** Picture button: Displays the signal as a picture.
- **6.** Vectorscope button: Displays the signal in vectorscope format. (Option SD/HD only)
- **7.** Hide button: Restores the main display to full-screen and hides the application window behind the main display. To access the Windows desktop (for

viewing reports), select **Hide** . In the main display, select **File > Minimize**, and then select the application **Hide** button again.

- **8.** App button: Select the **App** button in the main display to restore the VM5000 application window after hiding it.
- **9.** Exit button: Exits the VM5000 application and returns the instrument to the default main display.

# **Procedure for Taking Measurements**

- **1.** Set the input signal format parameters using **Configuration > Format**.
- **2.** Select one or more measurements to take using **Configuration > Measurements**.
- **3.** Set the measurement run operations using **Configuration > Operation**.

![](_page_31_Picture_17.jpeg)

![](_page_31_Picture_18.jpeg)

![](_page_31_Picture_19.jpeg)

![](_page_31_Picture_20.jpeg)

![](_page_31_Picture_21.jpeg)

Hide

![](_page_31_Picture_22.jpeg)

Exit

![](_page_31_Picture_25.jpeg)

- <span id="page-32-0"></span>**4.** Select the Run button to take and view the measurements.
- **5.** Save measurement results using **Utilities > Generate Report**.

### **Configuring the DUT — Option VGA**

To perform measurements on the DUT, you must provide an appropriate video signal to the VM5000. You accomplish this by displaying a bitmap file on the PC in which the DUT is operating. The preferred bitmap file, when taking multiple measurements, is the Matrix signal. If you need to take only one measurement, you can use a full-field test pattern rather than the Matrix signal. All the necessary Matrix signal and full-field test pattern bitmaps required to test for compliance to the VESA Test Procedure – Evaluation of Display Graphics Subsystems (Version 1 Rev. 1), are located on the *PC Bitmap Graphics Test Signal Files* CD-ROM.

- **1.** Set the resolution and refresh rate of the DUT to the required values.
- **2.** On the PC containing the DUT, display the contents of the *PC Bitmap Graphics Test Signal Files* CD-ROM.
- **3.** Display the contents of either the Matrix or Full Field folder.
	- $\blacksquare$  If you plan to take multiple measurements, open the Matrix folder.
	- $\overline{\phantom{a}}$ If you plan to take only one measurement, open the Full Field folder and select the appropriate test pattern using the following table.

#### **Matching measurements to the appropriate Full Field test pattern**

![](_page_32_Picture_189.jpeg)

Whether you choose a single test pattern or take multiple measurements, you must select the bitmap file that you will display to generate the video test signal. The file you select depends on the format you want to test. Suppose you want to test a 1280X1024 resolution format (the refresh rate is not considered when selecting a bitmap file) . Within the appropriate folder, look for a filename that matches the format of the test you want to perform. If you want to test Linearity, you would need to choose either full-field Staircase test pattern or use the Matrix test pattern. Within the Staircase folder, you would look for a file named STEP1280X1024.bmp . Within the Matrix folder, look for a file named MAT1280X1024.bmp.

**4.** Select the bitmap file that fits your requirements and open the file with a program such as Paint Shop Pro.

If you set up the DUT to drive a second display, you can set the background of the second display to the bitmap file rather than opening the file with a bitmap editor.

![](_page_33_Figure_4.jpeg)

**5.** From the View menu, select **View > Full Screen Preview**.

This displays the bmp file in full screen mode without any borders.

![](_page_33_Figure_7.jpeg)

**6.** Disconnect the output of the DUT from the monitor and connect the output of the DUT to the VM5000.

## <span id="page-34-0"></span>**Setting the Input Signal Format – Options SD/HD**

**1.** Select **Configuration > Format**.

![](_page_34_Picture_3.jpeg)

The application displays the Format view.

![](_page_34_Figure_5.jpeg)

**2.** Select the appropriate video format for the signal you are measuring.

![](_page_34_Figure_7.jpeg)

**3.** Select the appropriate color space for the signal you are measuring.

![](_page_34_Figure_9.jpeg)

# <span id="page-35-0"></span>**Setting the Input Signal Format – Option VGA**

Configuration Format

> Measurements Operations Warnings

Reference & Limits

Resolution -

**◎** 1280x1024 ● 1920x1200

ممتل

● 1280x1024 ● 1920x1200

Multi Lines

**Configuration** 

**1.** Select **Configuration > Format**.

![](_page_35_Picture_110.jpeg)

**2.** Select the appropriate resolution for the signal you are measuring.

![](_page_35_Picture_111.jpeg)

**Format | Measurements | Operations | Warnings | Reference & Limits |** Multil Lines

0 640x480 3 1600x1024 3 1920x1440 3 50Hz 3 72Hz 3 100Hz<br>3 800x600 3 1600x1200 3 2048x1536 3 60Hz 3 75Hz 3 120Hz<br>3 1024x768 3 1920x1080 3 2048x2048 3 65Hz 3 76Hz

**User Defined Format** 

 $\frac{1}{200}$ 

Refresh Rate

● 70Hz ● 85Hz

Timing

 $\bullet$  CVT-R

 $\bullet$  GTF

Delete
**3.** Select the refresh rate for the signal you are measuring. Depending on the Resolution selected, some refresh rates will not be selectable.

**4.** Select the Timing standard for your

signal.

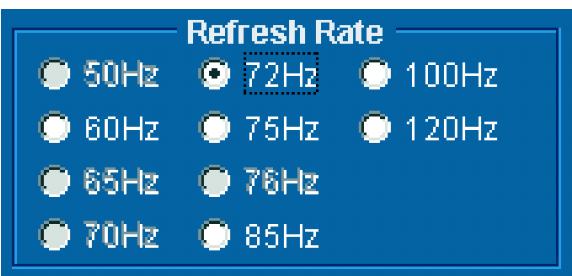

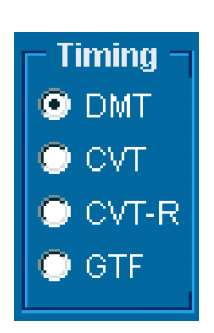

### **Creating a Custom Format**

If you need to test a format that is not listed on the Format tab, you can create a User-Defined Format.

**1.** Select **Configuration > Format**.

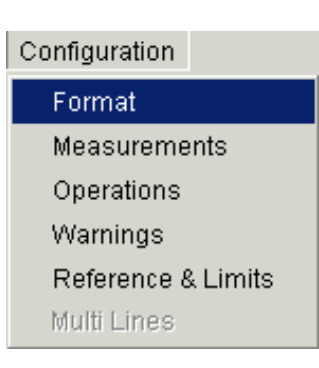

The application displays the Format tab view.

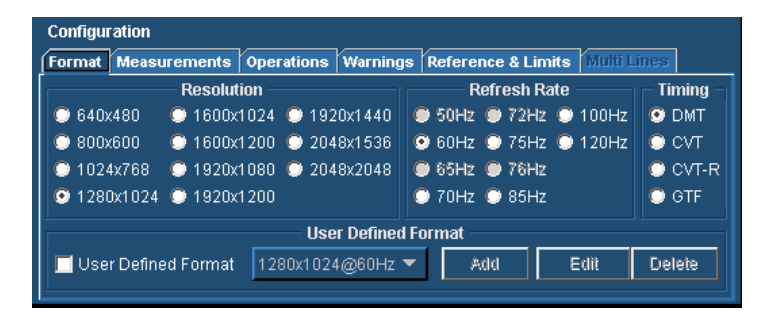

**2.** To create a custom format, select the **User-Defined Format** checkbox.

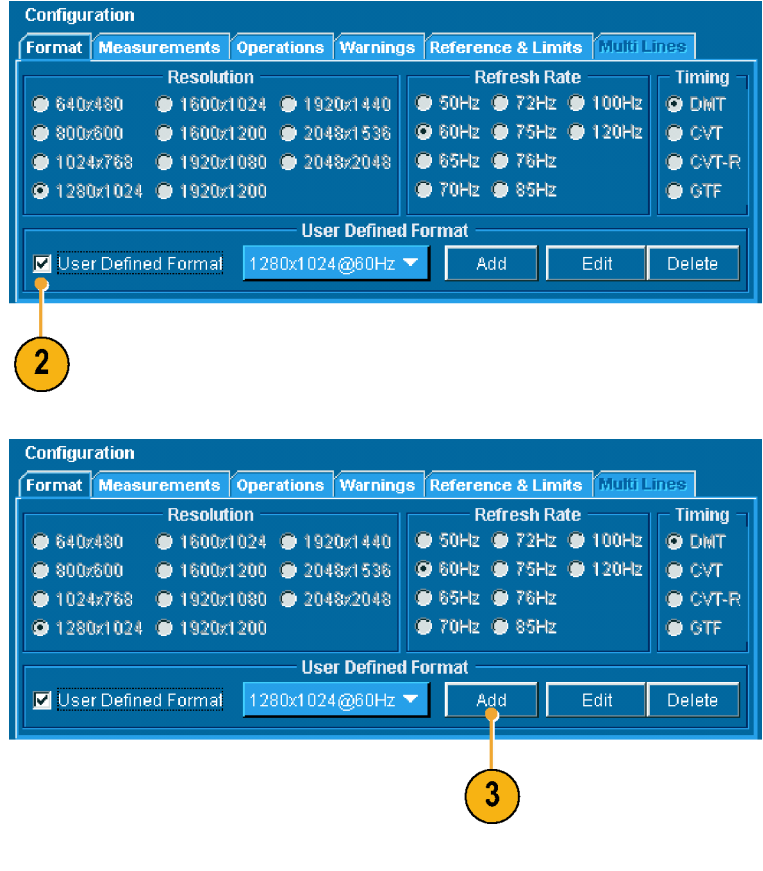

**3.** To add a new format, select **Add**.

**4.** Enter values for both the horizontal and vertical parameters that specify your format.

Set the sync polarity.

Enter a value for the refresh rate.

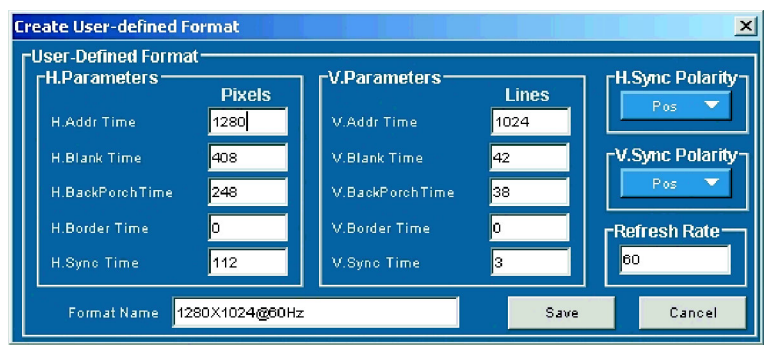

- **5.** Enter a format name and select **Save** to save the new format.
- **Create User-defined Format**  $\vert x \vert$ User-Defined Format-FUCT Between 1 ST.<br>FH.Parameters -V.Parameters H.Sync Polarity<sup>.</sup> **Pixels** Lines  $P_{OS} = \nabla$ H.Addr Time 1280 V.Addr Time 1024 H.Blank Time V.Sync Polarity-408 V.Blank Time 42 H.BackPorchTime 248 V.BackPorchTime 38. H.Border Time þ. 10 **Refresh Rate-** $\boxed{60}$ 112 þз Format Name 1280X1024@60Hz Save Cancel
- **6.** Once you have saved a new format, you can select it from the list box.

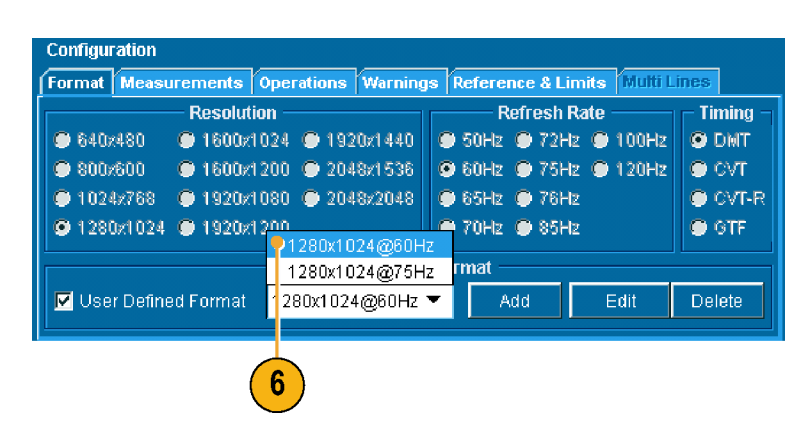

# **Selecting Measurements**

**1.** Select **Configuration > Measurements**.

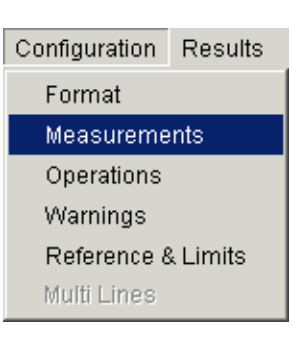

**2.** Select the desired measurements on the Measurements tab. You can select one measurement or any combination of measurements.

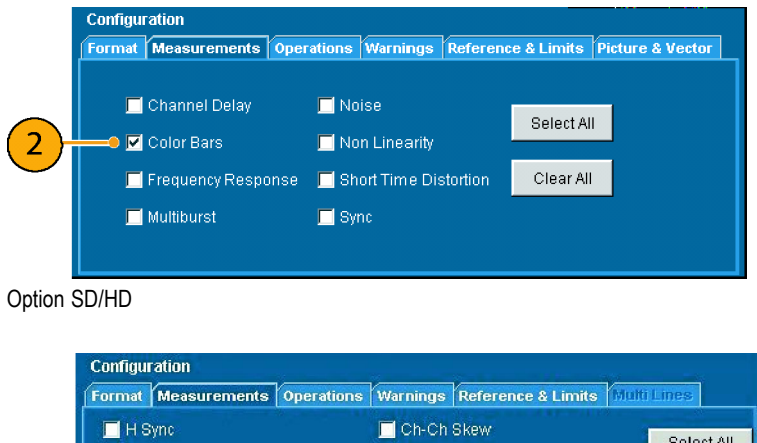

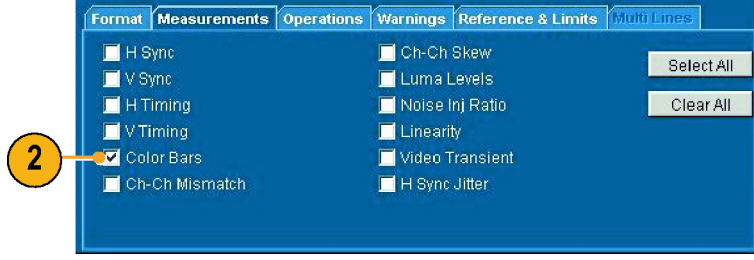

Option VGA

# **Setting the Measurement Run Operations**

**1.** Select **Configuration > Operation**.

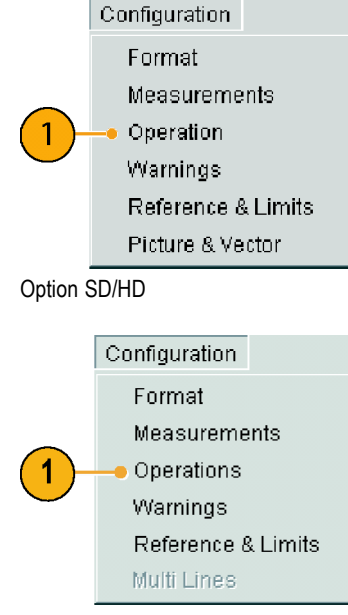

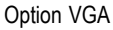

The instrument displays the Operation view. These settings control how the instrument sets up and acquires measurements when you select the Run button.

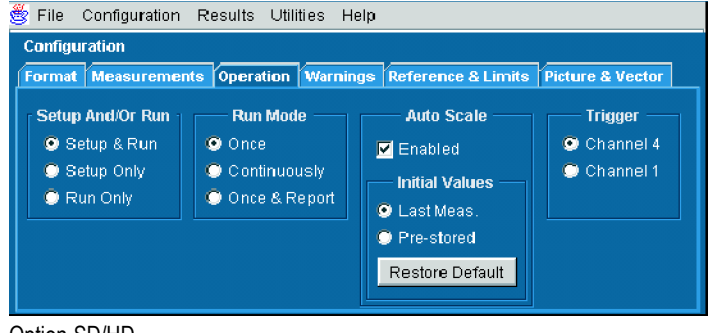

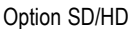

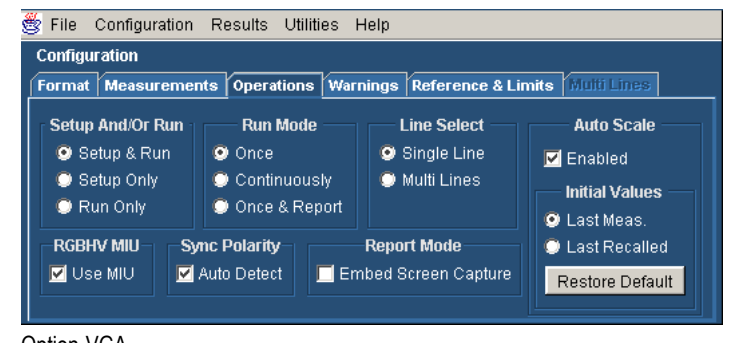

Option VGA

**2.** Select how the instrument sets up and runs measurements.

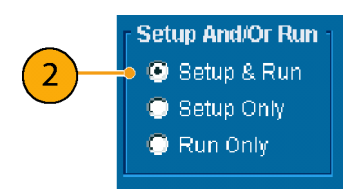

- **Setup & Run** configures the instrument settings and takes a measurement for each selected measurement and for each measurement acquisition. Use this when taking multiple measurements that require different instrument setups.
- **Setup Only** configures the instrument for a measurement but does not take the measurement. Use this to set up customized settings. Try out your settings by pressing the Run button, make adjustments as needed (for example, change the horizontal scale), and then select the Run button again. Once you are satisfied with your customization, use the Run Only setting to collect results.
- **Run Only** takes a measurement using the existing instrument configuration. Use this setting for taking measurements  $\Box$ with custom settings (see Setup Only description above).
- **3.** Select how the application acquires measurements (run mode).

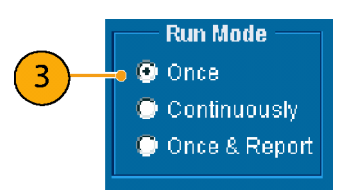

- **Once** takes each selected measurement the number of times determined by the averaging setting, then stops taking measurements. This is the default setting.
- **Continuously** continually takes measurements. You must select the Stop button to stop measurements.
- m. **Once & Report** takes each selected measurement the number of times determined by the averaging setting, then stops taking measurements and generates a report.

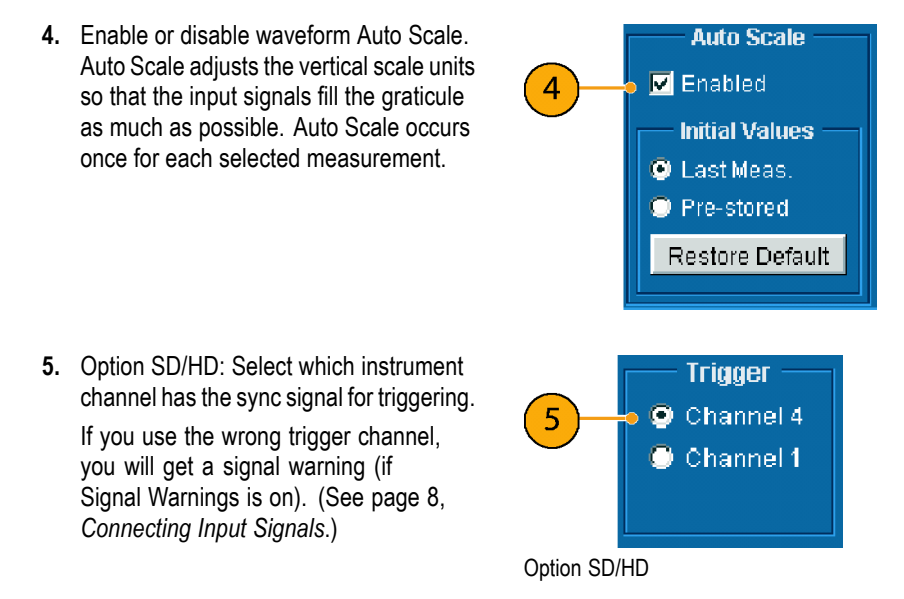

**6.** Option VGA: Choose the Line Select setting as appropriate. In Single Line mode, each measurement is made on a single line (for example, line 153). In Multiple Lines mode, measurements are made across a range of lines (for example, lines 153–185).

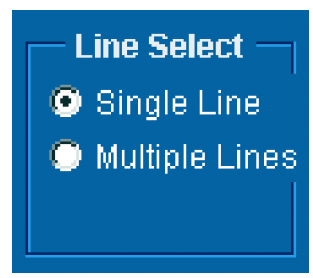

Option VGA

When you select Multiple Lines, a report is automatically saved to a file.

**7.** Option VGA: If you are using the RGBHV Measurement Interface, you must select the **Use MIU** checkbox.

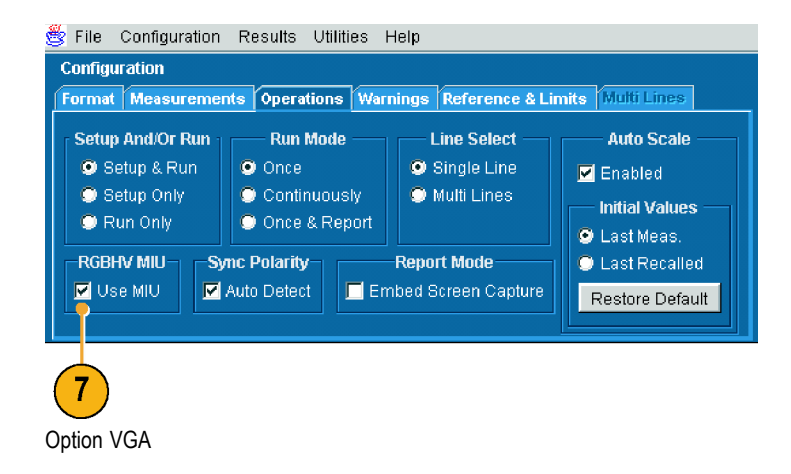

- **8.** Option VGA: If you are using the MIU, you can ignore the Sync Polarity setting. Because the specified polarities for the H Sync and V Sync signals vary between the timing standards, the VM5000 will prompt you to connect the H and V Sync signals to automatically determine their polarities. Once the sync signal polarities are determined, the measurement cycle begins. This "polarity test" is performed at the beginning of every measurement cycle. To prevent this test from running at the beginning of every measurement cycle, take any measurement once with Auto Detect selected. Once a measurement cycle has been completed with Auto Detect selected, you can deselect Auto Detect and you will not be prompted to change signals for the polarity test again (the VM5000 will remember the polarity of the sync signals). Of course, any time you change the format set-up for the device-under-test, you should complete a measurement cycle with Auto Detect selected.
- **9.** Select which warning messages to display.

See the *VM5000 Automatic Video Measurement Set User Manual* for more information on warnings.

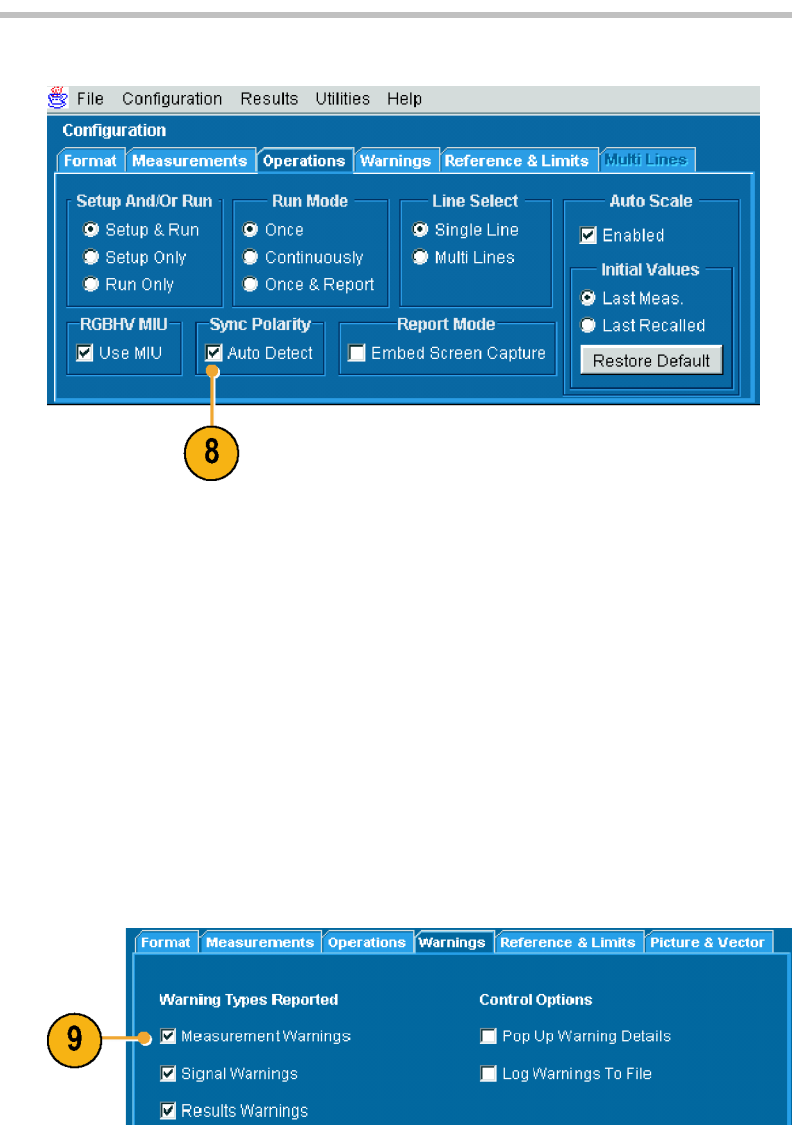

### **Taking and Viewing Measurements**

Before taking a measurement, remember to select a signal format, select the desired measurements, and configure the run options.

**1.** Select the Run button. The instrument begins taking measurements and displays the measurement results view for the most recently-selected measurement result.

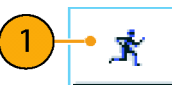

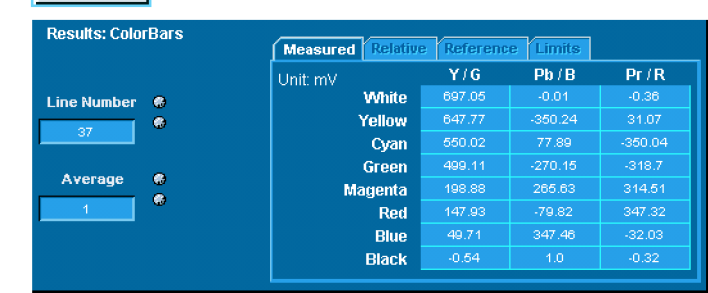

#### Option SD/HD

| <b>Results: Color Bars</b>                               | Relative<br><b>Measured</b> | Reference | Limits  |         |
|----------------------------------------------------------|-----------------------------|-----------|---------|---------|
|                                                          | Unit: mV                    | G         | R       | R       |
| <b>Line Number</b><br>۰<br>۰<br>153<br>۰<br>Average<br>鼎 | <b>White</b>                | 715,444   | 725.146 | 713.266 |
|                                                          | Yellow                      | 717.359   | 0.667   | 715.351 |
|                                                          | Cyan                        | 717,908   | 726.743 | 1.575   |
|                                                          | Green.                      | 719,182   | 0.959   | 0.152   |
|                                                          | Magental                    | 1.15      | 727.276 | 715.094 |
|                                                          | Red:                        | 0.541     | 0.721   | 717.694 |
|                                                          | <b>Blue</b>                 | 0.348     | 728,694 | 1.765   |
|                                                          | Blackl                      | $-0.117$  | 0.902   | 0.57    |

Option VGA

 $\overline{2}$ 

**2.** To view the results of other measurements, select the measurement from the Results menu. For example, to view the Sync measurement results (Option SD/HD only), select **Results > Sync.**

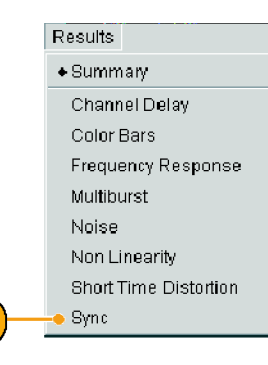

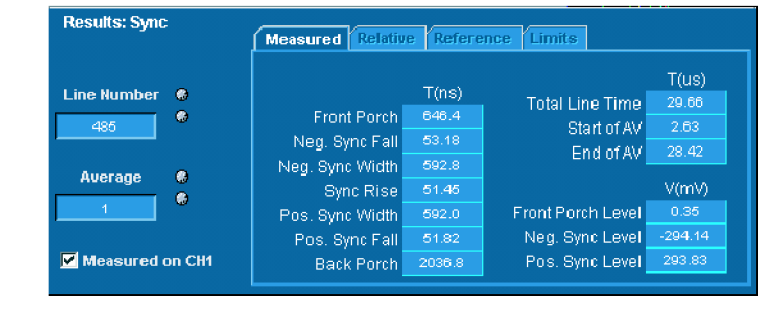

**3.** If you set the run operation to Continuously, press the Stop button to stop taking measurements.

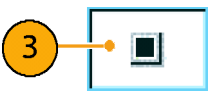

# **Using the Oscilloscope**

To use the standard oscilloscope capabilities of the VM5000 to take measurements or view features of a signal, just hide the VM5000 software. You do not have to quit the VM5000 software.

**1.** To hide the VM5000 software, select **Hide**.

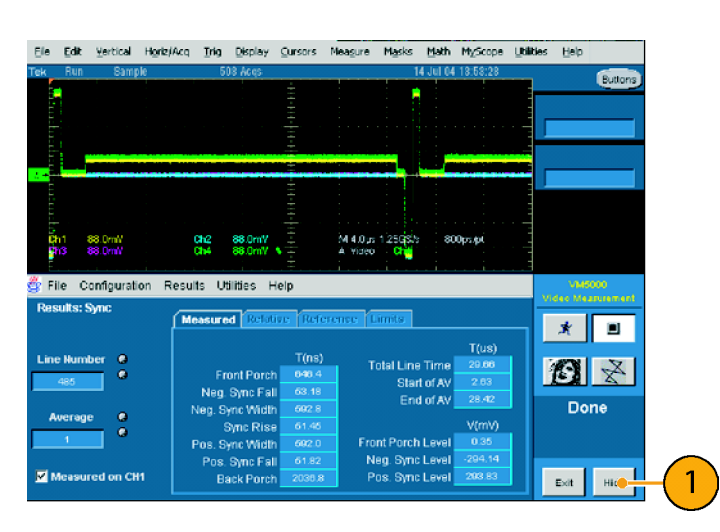

**2.** When the VM5000 software is hidden, an **App** button appears on the display.

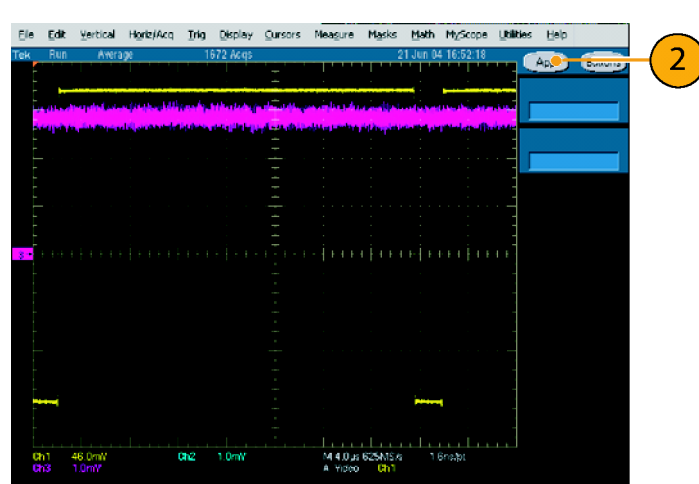

**3.** To return to the VM5000 software, select **App**.

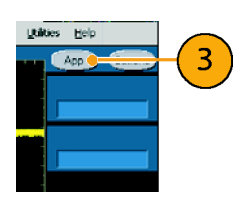

# **Troubleshooting Signal Problems**

If you have problems taking measurements, you may receive warning or error messages that can help you determine the source of the problem. The following tables describe the messages and the possible causes.

### **Option SD/HD Warning messages**

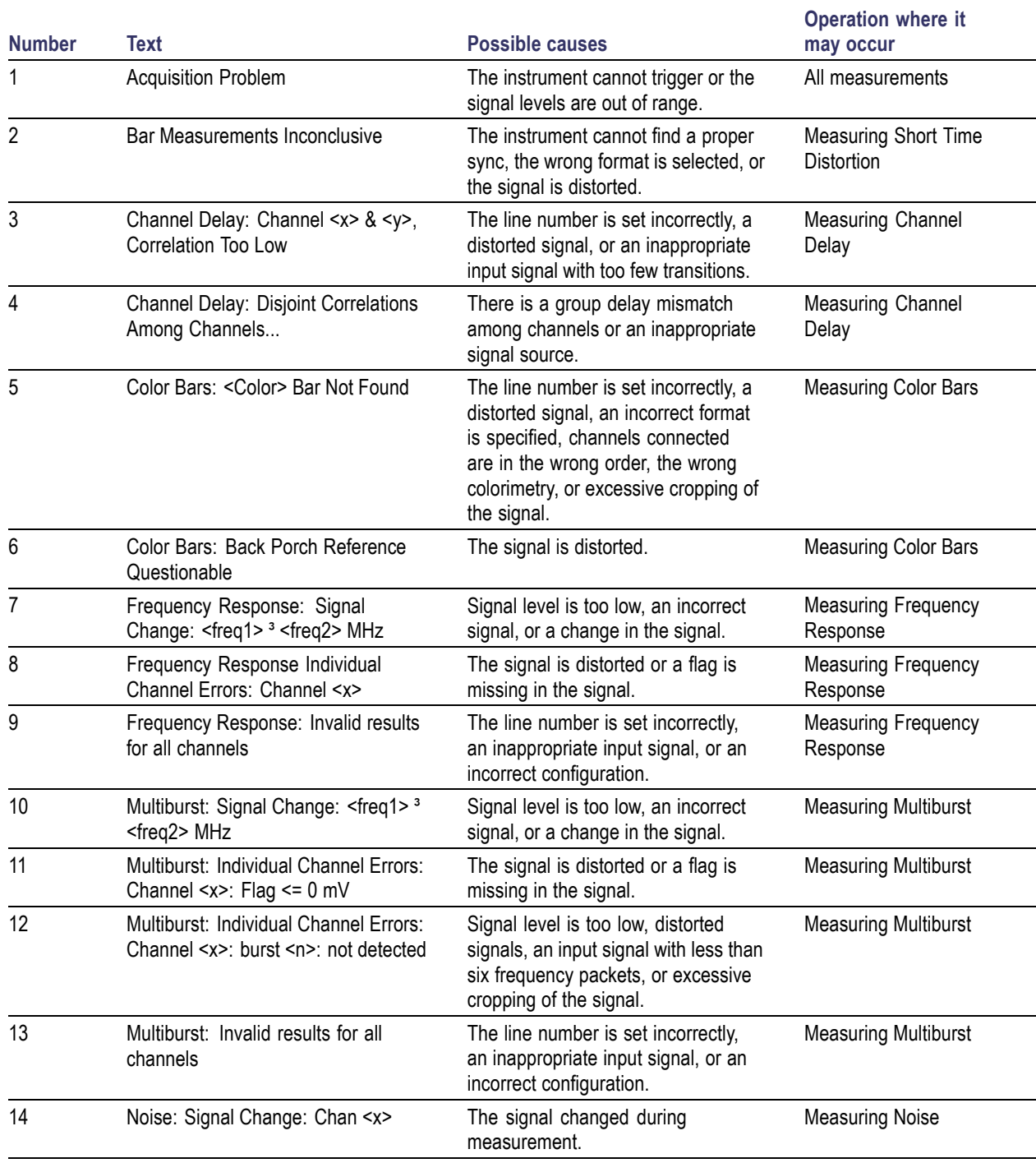

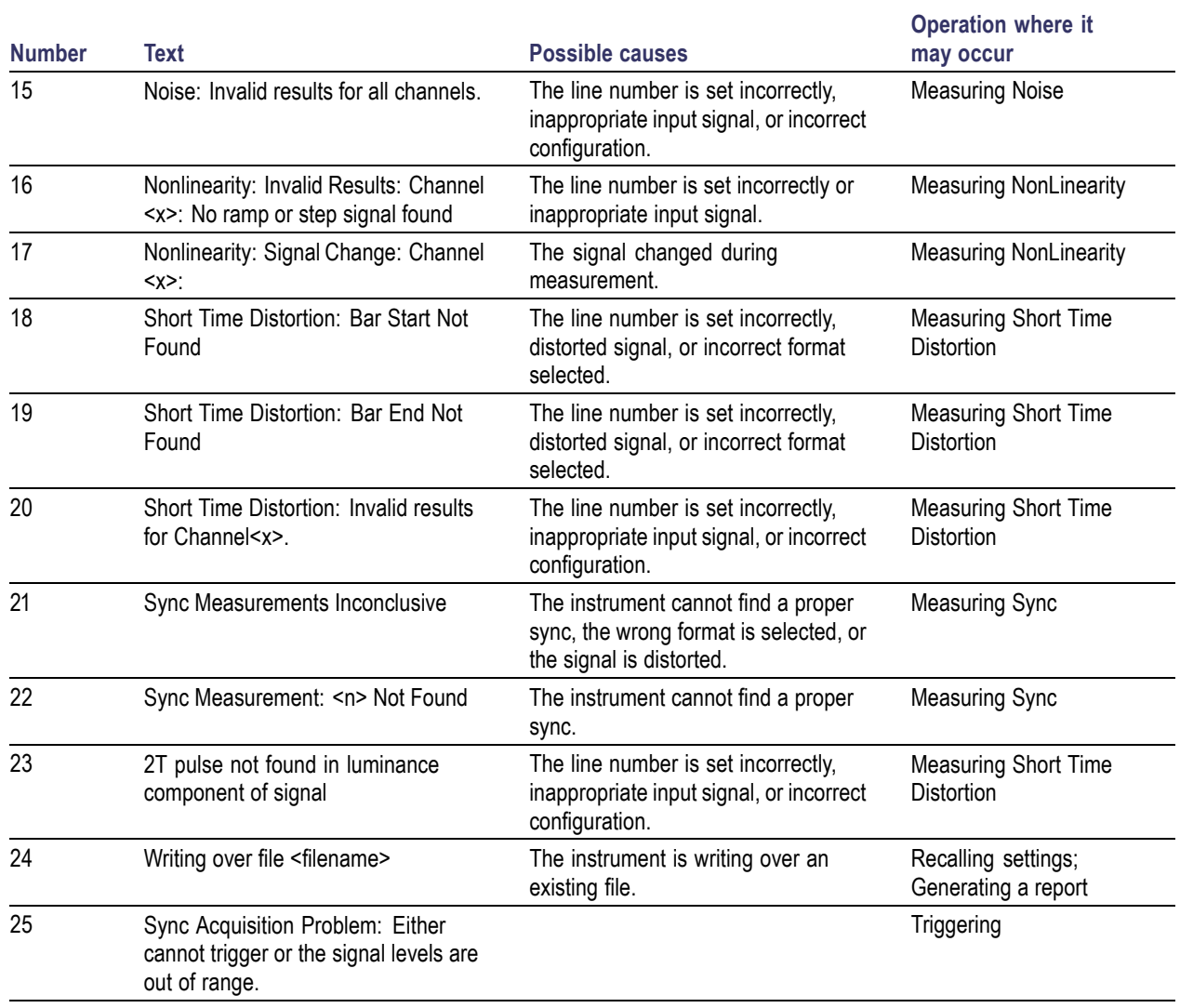

### **Option SD/HD Warning messages (cont.)**

### **Option VGA Warning messages**

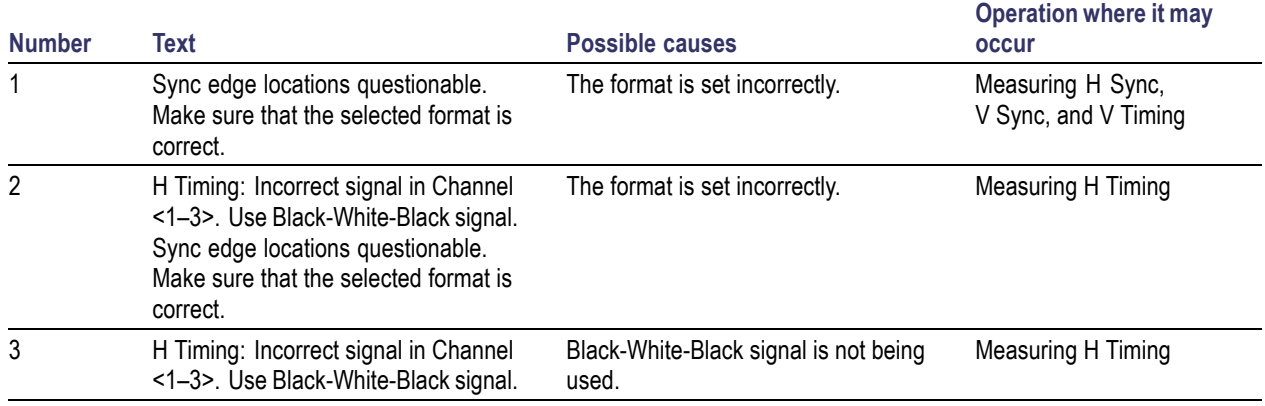

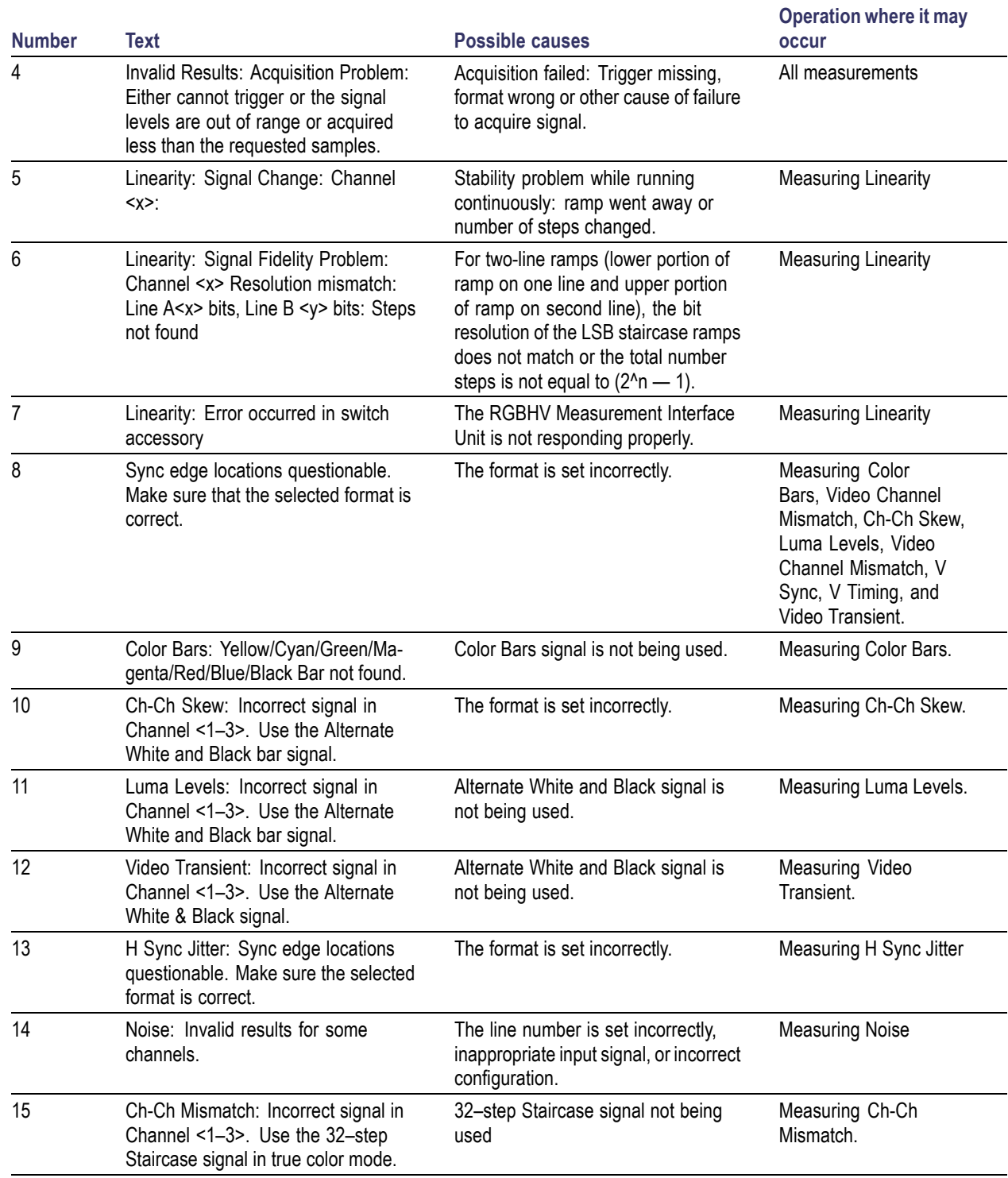

### **Option VGA Warning messages (cont.)**

#### **Error messages**

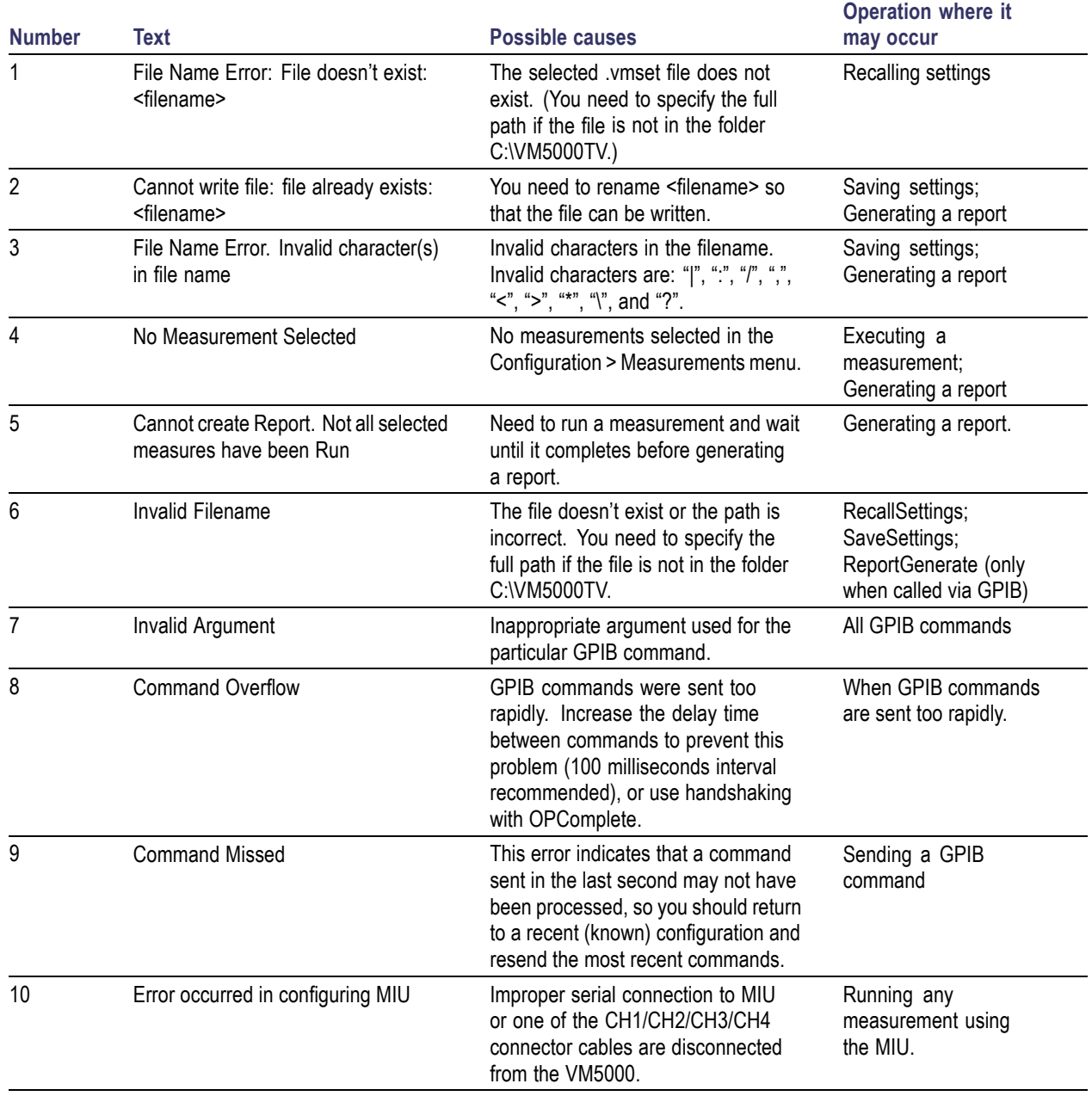

# **Applications**

# **Simple Color Bars Measurement – Options SD/HD**

Amplitude measurements are typically performed using the color bars test signal, which switches the R′G′B′ components on and off to produce all eight possible color combinations (White, Yellow, Cyan, Green, Magenta, Red, Blue, and Black). There are a variety of different forms of the color bar test signal, typically either using a maximum dynamic range of 700 mV = 100% or at 75% with an R′G′B′ amplitude of 525 mV. In the following tables, the amplitude ranges for the component Y′P′bP′r are given for the various standards of 100% and 75% color bars.

#### **Amplitude ranges for various 100% color bar signal formats**

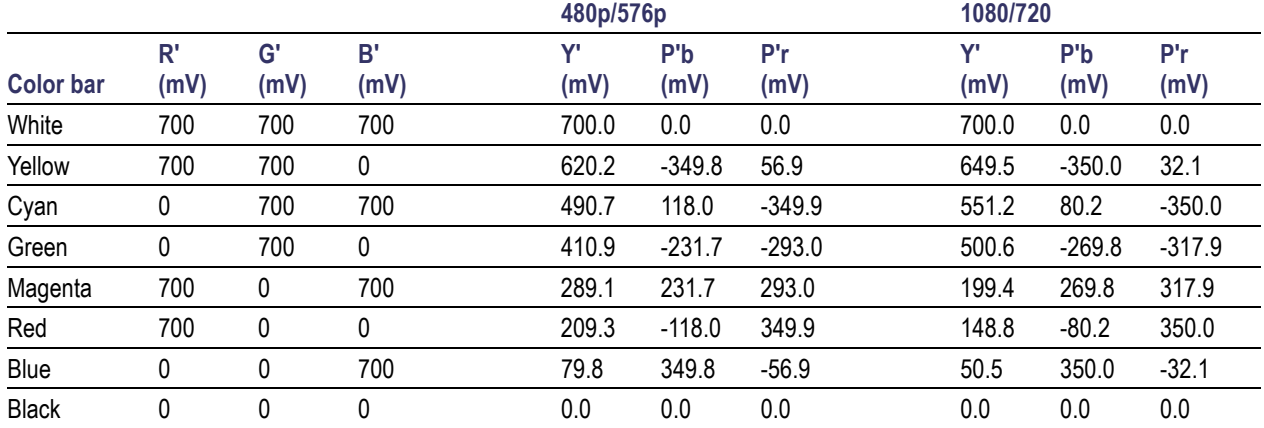

#### **Amplitude ranges for various 75% color bar signal formats**

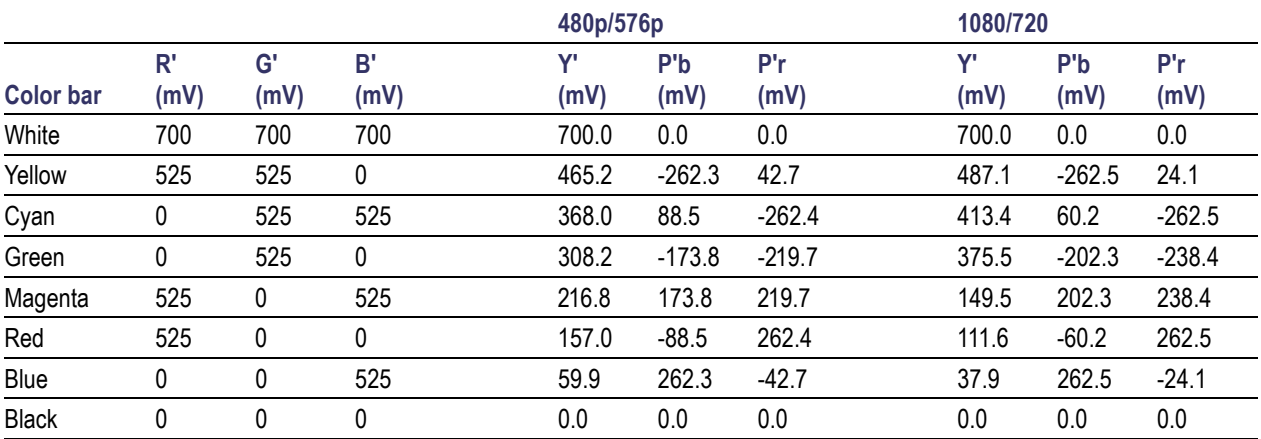

Depending on the type of equipment being tested, a variance in the actual values is allowed. For example, the progressive outputs of DVD players can introduce setup to their outputs that can vary the overall measured results. Variations in the level of the components can introduce different hue and saturation in the displayed picture. The color bar test signal lets you check for gain inequalities between the channels and to ensure that the signal is not distorted, which could produce severe clipping of the signal.

The Tektronix Matrix pattern uses a 100% color bar signal to test the full dynamic range of each component. The color bar pattern is located at or near the top of the matrix pattern; the line numbers at which it occurs are different for each standard. The line numbers specified are the default values used to generate the test matrix but some systems under test may shift lines in the image to a different location.

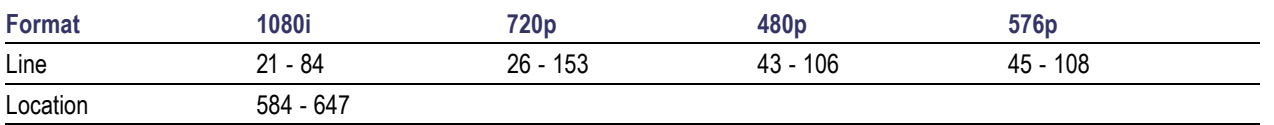

The VM5000 performs the color bar measurements by first identifying the relative amplitudes of each of the three channels. Eight amplitude measurements are made on each channel, giving a total of 24 measurements in less than half a second; the following steps show the typical measurement results performed on a 1080i signal. The amplitude level of each of the bar levels is measured relative to the back porch. Amplitudes are calculated using waveform averaged values within each identified bar. Therefore, it is important to ensure that the full video is displayed in the capture window of the instrument if manual setup has been performed on the unit.

**1.** Power on the instrument.

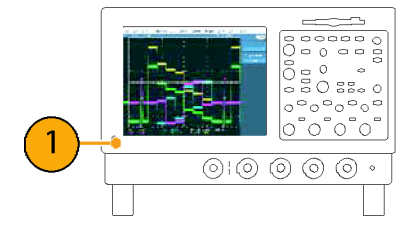

**2.** Select **File** > **Run Application** > **VM5000 HD and SD Video**.

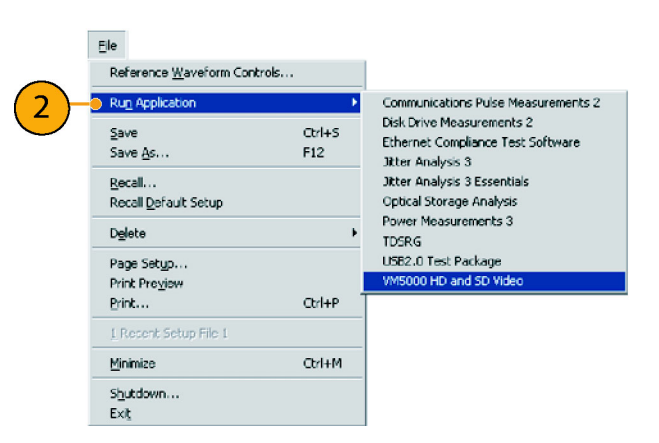

**3.** In the VM5000 application, select **File** > **Recall Default Setup** to return all settings to the factory default values.

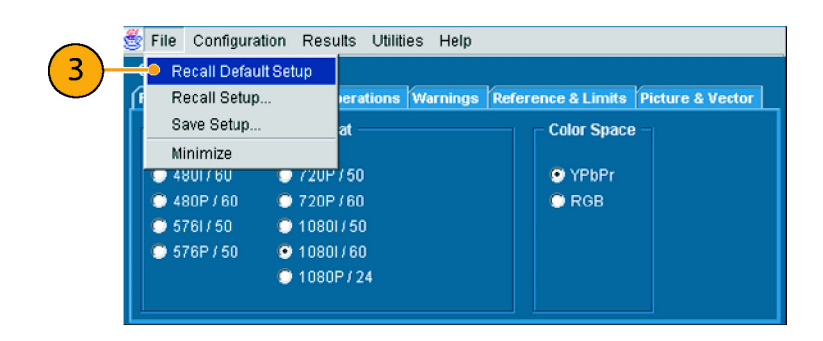

- **4.** Connect a signal to the inputs. [\(See](#page-17-0) page [8,](#page-17-0) *[Connecting Input Signals](#page-17-0)*[.\)](#page-17-0)
- **5.** Set the input signal format. [\(See](#page-34-0) page [25,](#page-34-0) *[Setting the Input Sig](#page-34-0)nal Format – Options SD/HD*[.\)](#page-34-0)
- **6.** Select **Configuration** > **Measurements**. Note that Color Bars is selected by default.

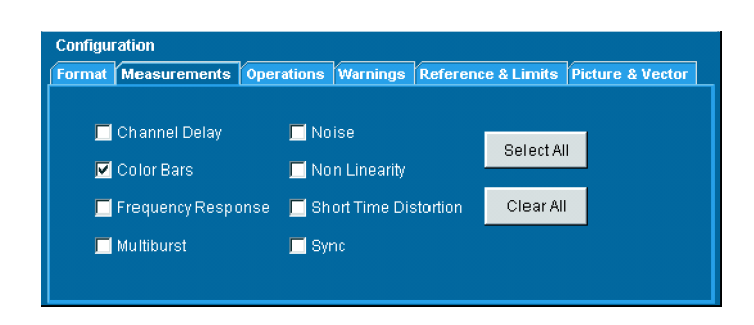

**7.** Click the Run button.

When the measurements are complete, the results screen is displayed.

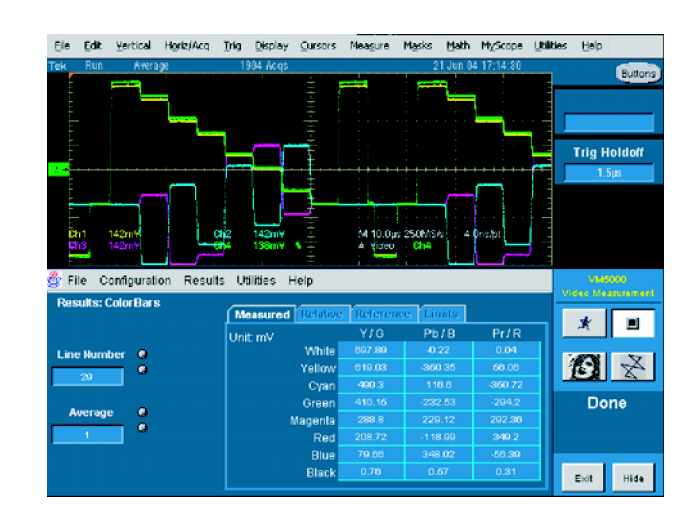

Â

### **Simple Color Bars Measurement – Option VGA**

Amplitude measurements are typically performed using the color bars test signal, which switches the RGB components on and off to produce all eight possible color combinations (White, Yellow, Cyan, Green, Magenta, Red, Blue, and Black). There are a variety of different forms for the color bar test signal, typically either using a maximum dynamic range of  $700 \text{ mV} = 100\%$ or at 75% with an RGB amplitude of 525 mV. The following table shows the amplitude for the RGB signal at 100% and 75%.

#### **Amplitude for 100% color bar signal**

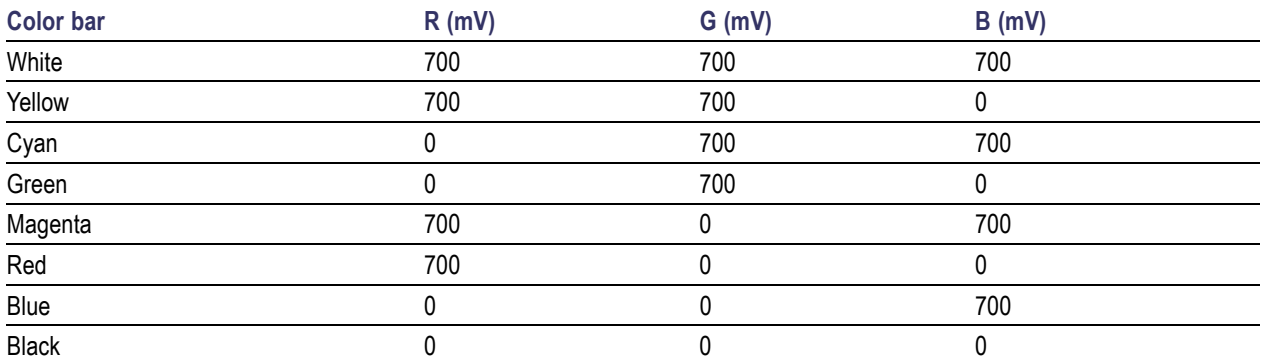

#### **Amplitude for 75% color bar signal formats**

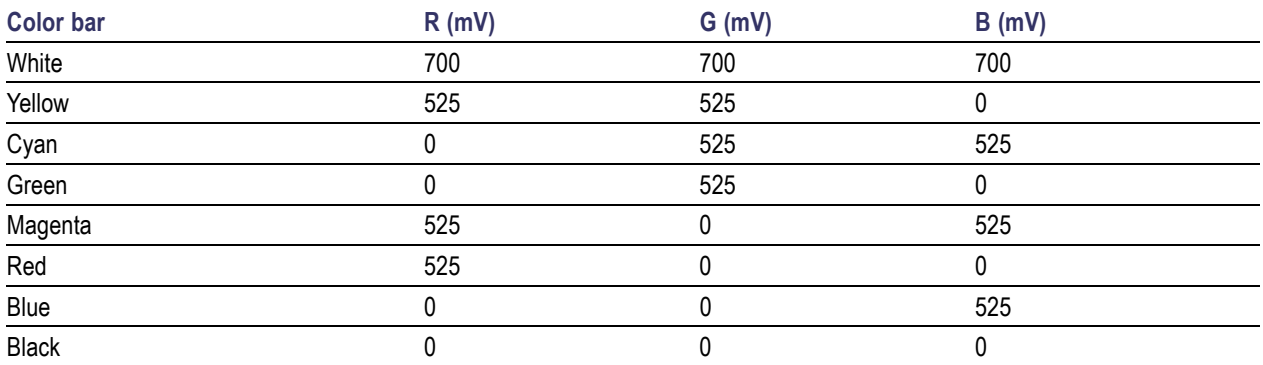

The Tektronix Matrix pattern uses a 100% color bar signal to test the full dynamic range of each component. The color bar pattern is located near the top of the matrix pattern; the line numbers at which it occurs are different for each format. The following tables show the line numbers on which the different patterns in the Matrix signal are located for a 60 Hz refresh rate. For other refresh rates, the actual starting line number can be noticeably different than the 60 Hz rate. To view the active video line number location for a specific pattern at another refresh rate, locate the Microsoft Excel file, Matrix.xls, located on the VM5000 software CD. This file that lists the actual Active Video line numbers for all supported refresh rates.

#### **Active Video Line Number Location of Patterns at 60 Hz Refresh Rate (640x480 to 1280x1024)**

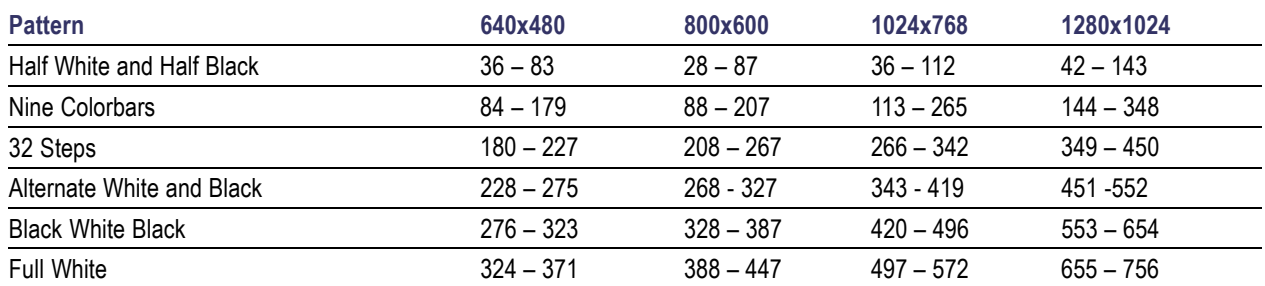

#### **Active Video Line Number Location of Patterns at 60 Hz Refresh Rate (640x480 to 1280x1024) (cont.)**

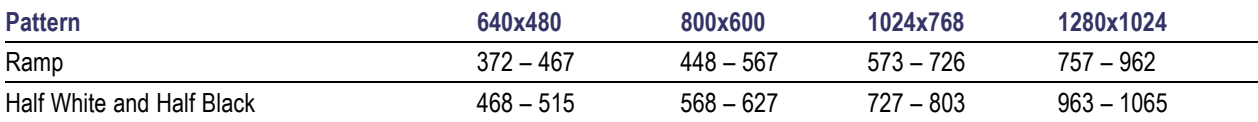

#### **Active Video Line Number Location of Patterns at 60 Hz Refresh Rate (1600x1024 to 1900x1200)**

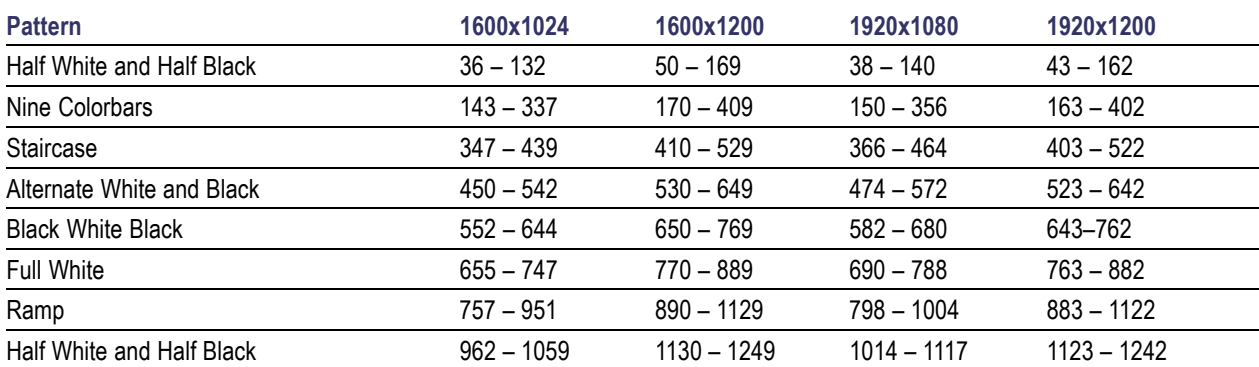

### **Active Video Line Number Location of Patterns at 60 Hz Refresh Rate (1920x1440 to 2048x2048)**

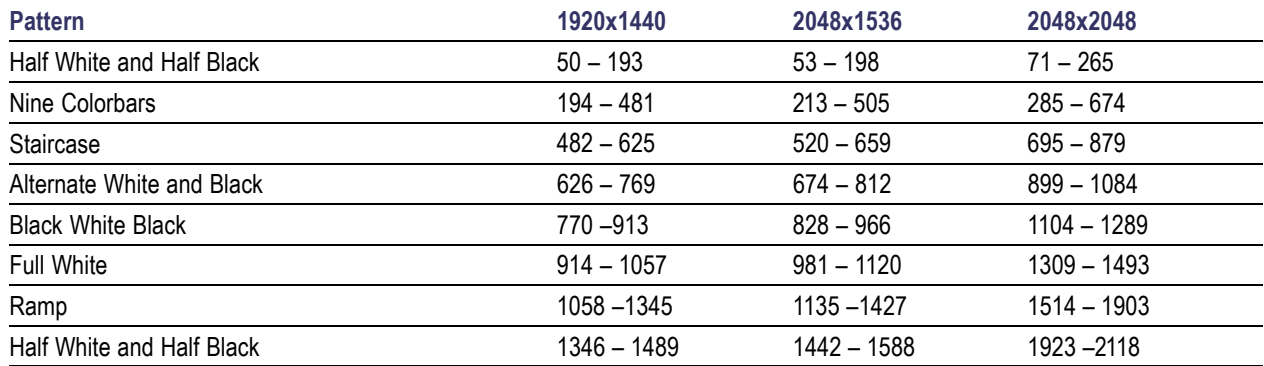

The VM5000 performs the color bars measurements by first identifying the relative amplitudes of each of the three channels. Eight amplitude measurements are made on each channel, giving a total of 24 measurements in less than half a second; the following steps show the typical measurement results performed on a 1024x768 signal. The amplitude level of each of the bar levels is measured relative to the back porch. Amplitudes are calculated using waveform averaged values within each identified bar. Therefore, it is important to ensure that the full video is displayed in the capture window of the instrument if manual setup has been performed on the unit.

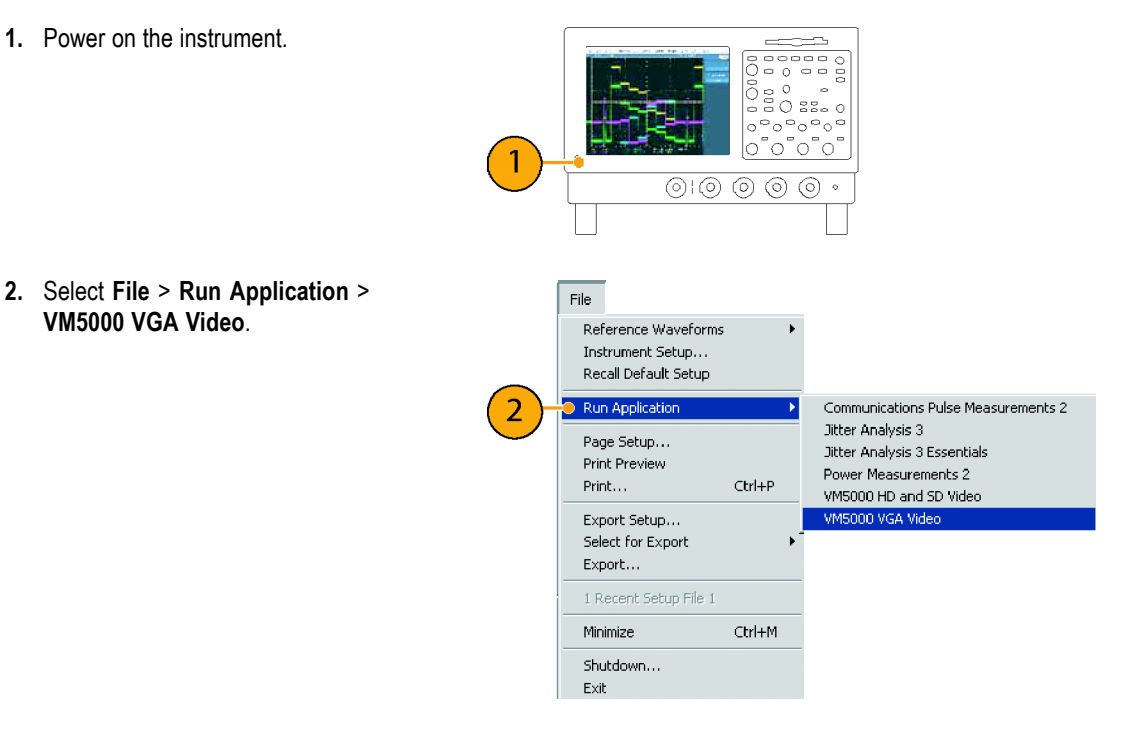

**3.** In the VM5000 application, select **File** > **Recall Default Setup** to return all settings to the factory default values.

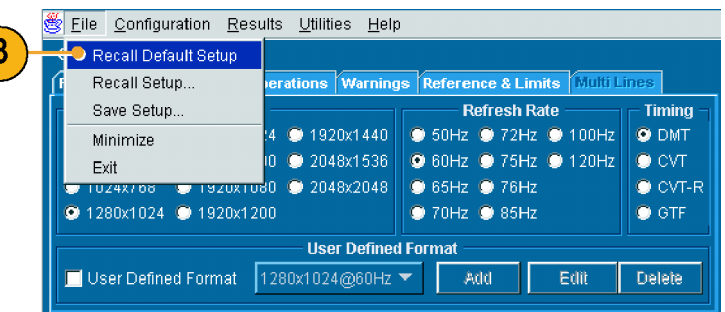

- **4.** Connect a signal to the inputs. [\(See](#page-17-0) page [8,](#page-17-0) *[Connecting Input Signals](#page-17-0)*[.\)](#page-17-0)
- **5.** Select the input signal format. [\(See](#page-35-0) page [26,](#page-35-0) *[Setting the Input Sig](#page-35-0)nal Format – Option VGA*[.\)](#page-35-0)

**6.** Select **Configuration** > **Measurements**. Note that Color Bars is selected by default.

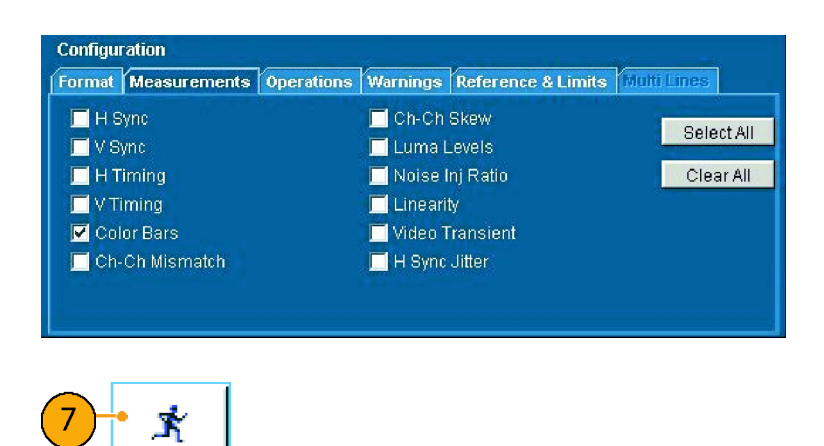

**7.** Click the Run button.

When the measurements are complete, the results screen is displayed.

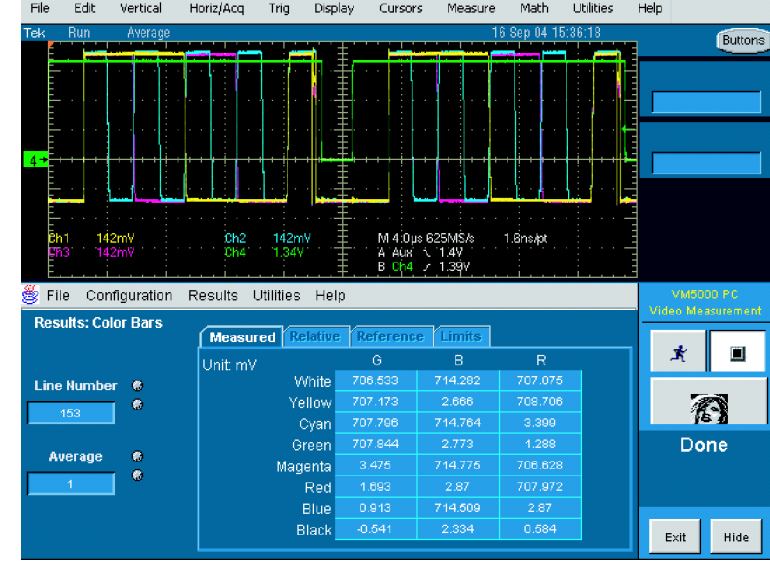

# **Displaying Relative to Reference Color Bar Measurements**

The VM5000 displays measurement results two ways: as measured and relative to a reference value. The relative value is calculated by subtracting the measured value from a reference value. To display measurement results relative to a reference, you must select **Enable Relative Results** in the **Reference & Limits** tab of the Configuration screen. Reference values are specified in special comma-separated-value (CSV) text files. The VM5000 includes a set of template files that you can edit, so that you can specify the reference values appropriate to your application.

**1.** Power on the instrument.

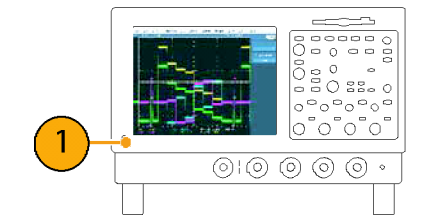

**2.** Select **File** > **Run Application** > **VM5000 HD and SD Video** or **VM5000 VGA Video** .

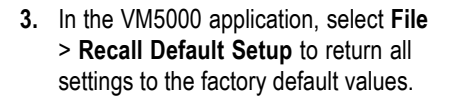

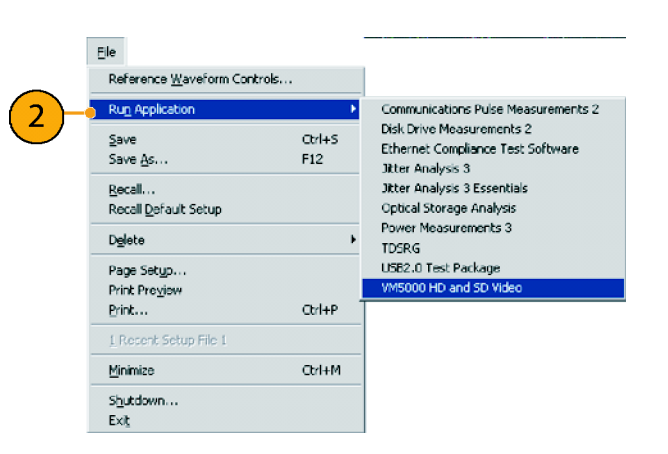

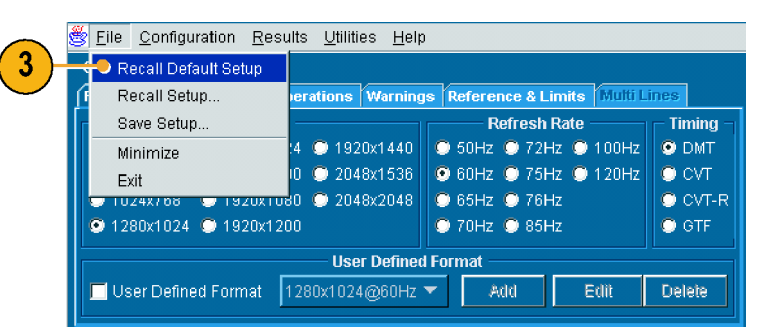

- **4.** Connect a signal to the inputs. [\(See](#page-17-0) page [8,](#page-17-0) *[Connecting Input Signals](#page-17-0)*[.\)](#page-17-0)
- **5.** Select the input signal format. [\(See](#page-34-0) page [25,](#page-34-0) *[Setting the Input Sig](#page-34-0)nal Format – Options SD/HD*[.\)](#page-34-0)[\(See page 26,](#page-35-0) *[Setting](#page-35-0) the Input Signal Format – Option VGA*[.\)](#page-35-0)

**6.** Select **Configuration** > **Reference & Limits**.

- **7.** Check **Enable Relative Result Display**. By default, the VM5000 application automatically selects a reference file from a set of supplied templates, matched to the selected signal format.
- File Configuration Results Utilities Help Configuration Format Measurements Operations Warnings Reference & Limits Picture & Vector **Relative Result Display Limit Testing** Enable Relative Result Display Enable Limit Testing .<br>Capture Results as Reference Stop on Limit Testing Failure **Reference Selection Limits Selection O** Default  $\bullet$  Default Belect Reference File **O** Manual **O** Manual Select Limits File.

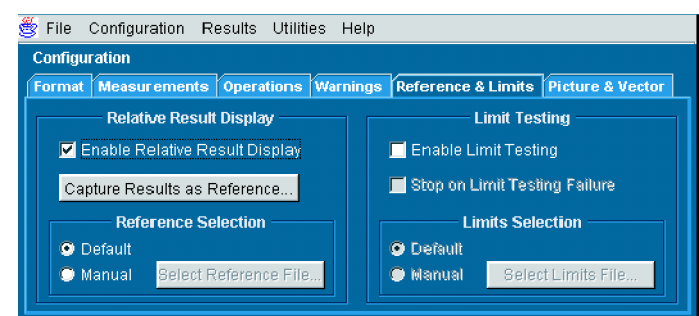

**8.** Click the Run button.

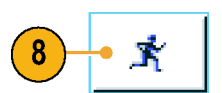

When the measurements are complete, the results screen is displayed. Note that the Relative and Reference tabs are now selectable.

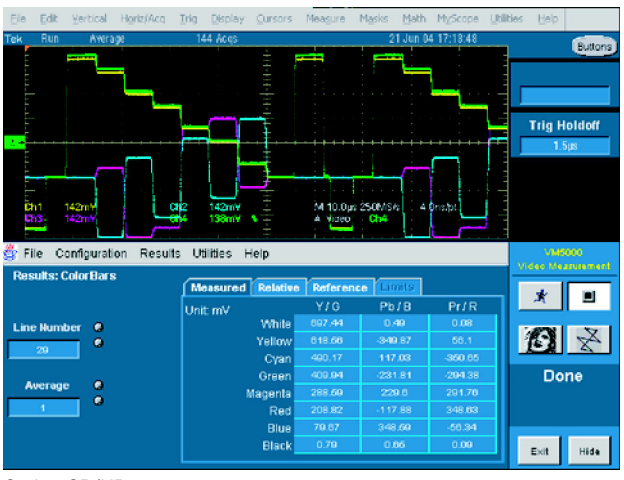

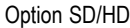

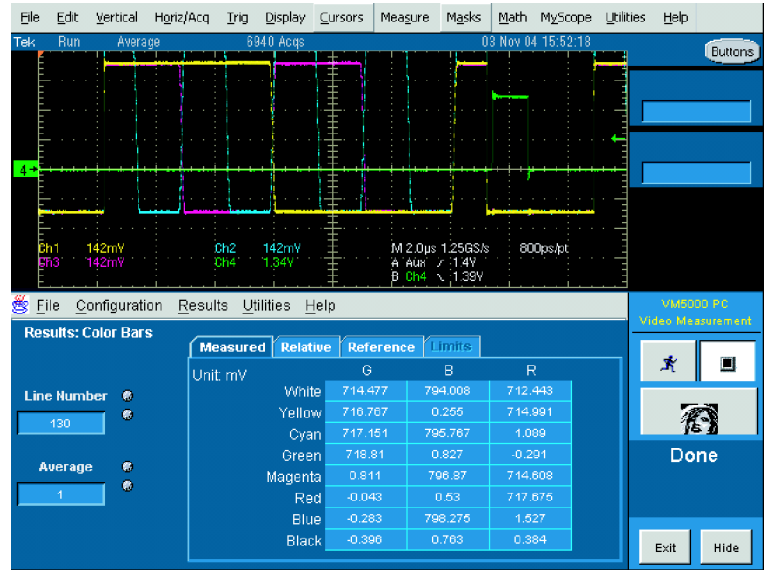

Option VGA

**9.** Select the **Reference** tab to display the Reference values used to calculate the Relative values.

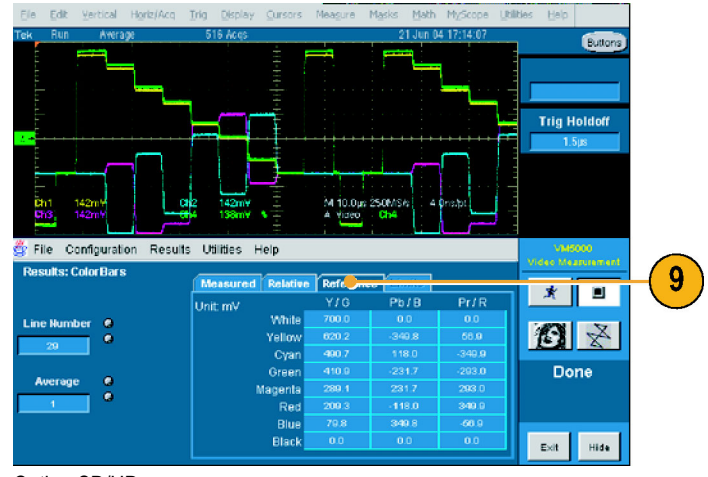

#### Option SD/HD

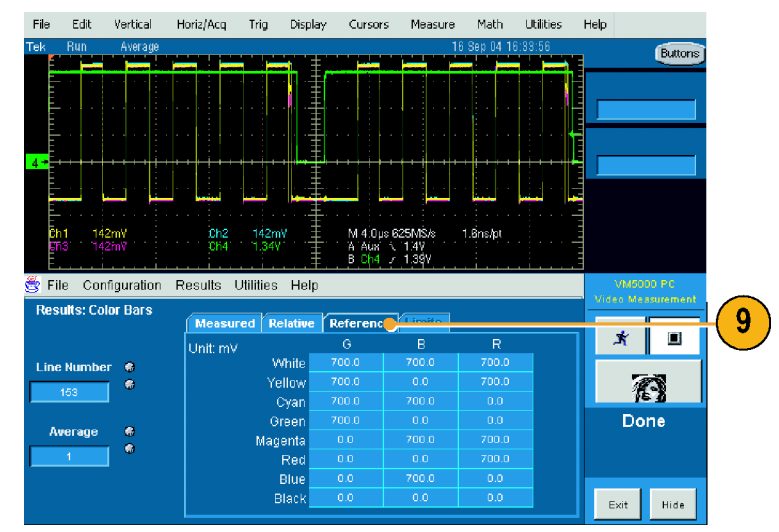

Option VGA

**10.** Select the **Relative** tab to display the calculated Relative values.

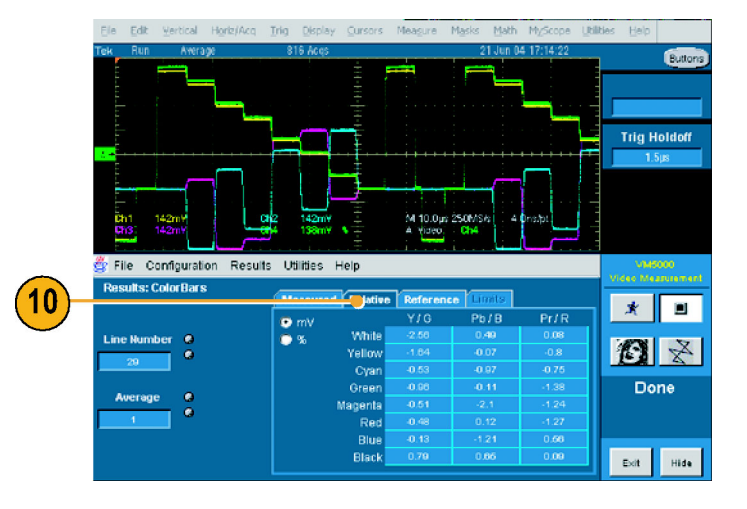

**11.** Select the **%** option button to display the percent difference between the measured value and the reference value.

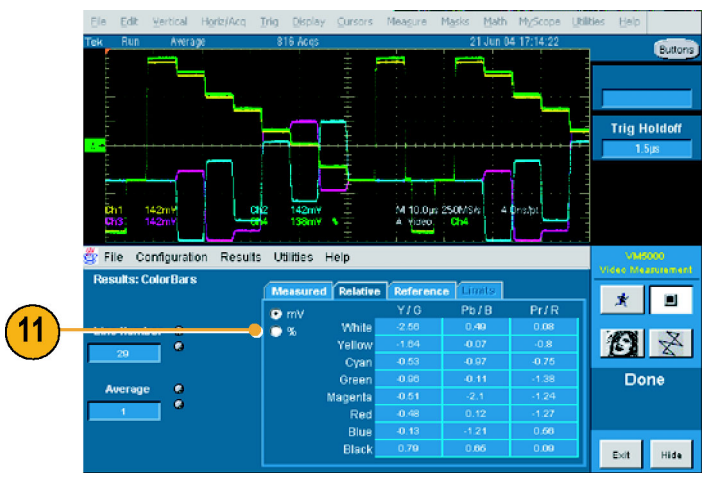

Option SD/HD

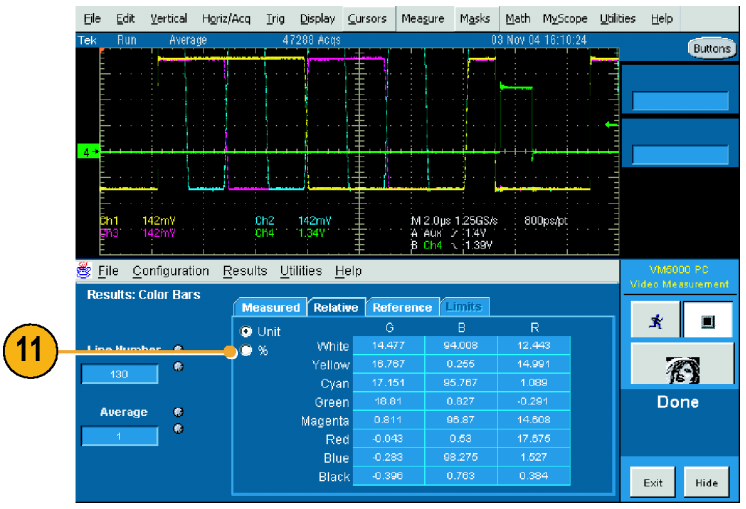

Option VGA

# **Displaying Color Bar Measurements with Limit Testing**

The VM5000 can display measurement results compared to a limit value and with a pass/fail indication. As with the relative measurements, the limit value is specified in a CSV-format text file. The VM5000 includes a set of template files that you can edit, so that you can specify the limit values appropriate to your application. Limit values consist of a maximum and minimum. Measured values that fall between the maximum and minimum limit values are considered to have passed the limit test. Measured values that fall outside the maximum and minimum limit values are considered to have failed the limit test.

**1.** Power on the instrument.

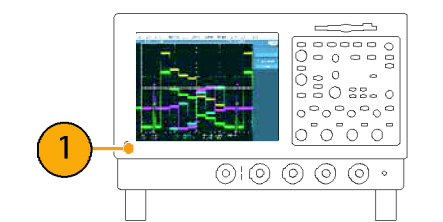

**2.** Select **File** > **Run Application** > **VM5000 HD and SD Video** or **VM5000 VGA Video**.

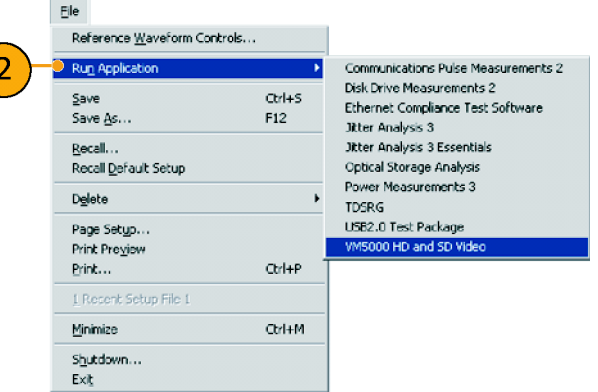

**3.** Select **File** > **Recall Default Setup** to return all settings to the factory default values.

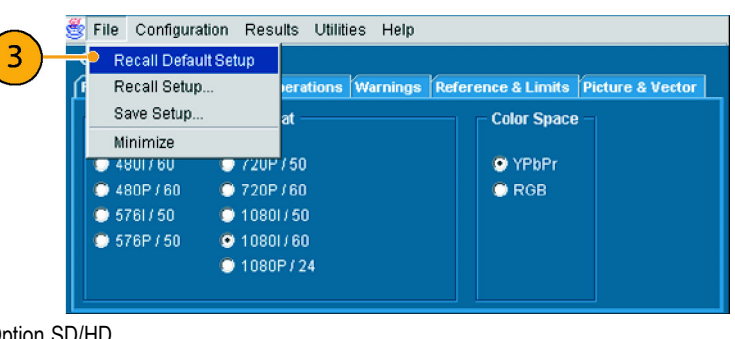

### Option SD/HD

|   | File<br>Configuration Results Utilities<br>G         | Help                                                    |                 |  |  |  |
|---|------------------------------------------------------|---------------------------------------------------------|-----------------|--|--|--|
| З | <b>Recall Default Setup</b>                          |                                                         |                 |  |  |  |
|   | Recall Setup                                         | erations   Warnings   Reference & Limits   Multi Lines  |                 |  |  |  |
|   | Save Setup                                           | <b>Refresh Rate</b>                                     | <b>Timina</b>   |  |  |  |
|   | Minimize                                             | 4 3 1920x1440<br>● 50Hz ● 72Hz ● 100Hz                  | <b>O</b> DMT    |  |  |  |
|   | Exit                                                 | 2048x1536<br><b>O</b> 60Hz <b>O</b> 75Hz <b>O</b> 120Hz | $\bullet$ CVT   |  |  |  |
|   | UZ4X/06                                              | $320x1080$ 2048x2048<br>● 65Hz ● 76Hz                   | $\bullet$ CVT-R |  |  |  |
|   | 2 1280x1024 2 1920x1200                              | 370Hz 385Hz                                             | $\bullet$ GTF   |  |  |  |
|   | <b>User Defined Format</b>                           |                                                         |                 |  |  |  |
|   | User Defined Format<br>Add<br>Edit<br>1280x1024@60Hz |                                                         |                 |  |  |  |

Option VGA

- **4.** Connect a signal to the inputs. [\(See](#page-17-0) page [8,](#page-17-0) *[Connecting Input Signals](#page-17-0)*[.\)](#page-17-0)
- **5.** Select the input signal format. [\(See](#page-16-0) page [7,](#page-16-0) *[Input Connection Re](#page-16-0)quirements – Options SD/HD*[.\)\(See page 7,](#page-16-0) *[Input](#page-16-0) Connection Requirements – Option VGA*[.\)](#page-16-0)

**6.** Select **Configuration** > **Reference & Limits**.

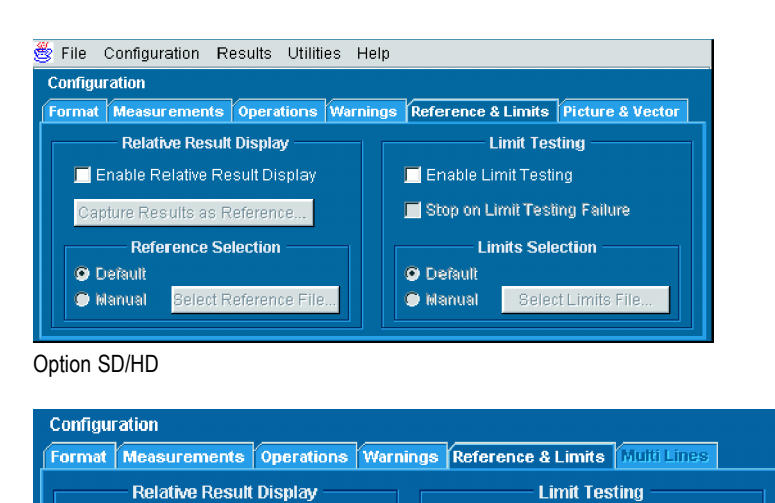

Enable Limit Testing Stop on Limit Testing Failure

**O** Default

S Manual

**Limits Selection** 

Select Limits File.

**7.** Select **Enable Limit Testing**.

By default, the VM5000 application automatically selects a limit file from a set of supplied templates, matched to the selected signal format.

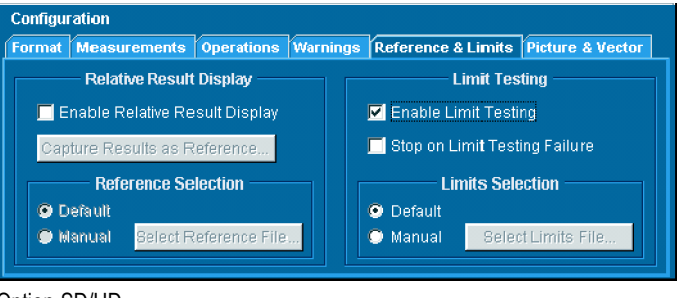

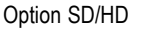

Option VGA

**O** Default

**O** Manual

Enable Relative Result Display

Select Reference File.

Capture Results as Reference... **Reference Selection** 

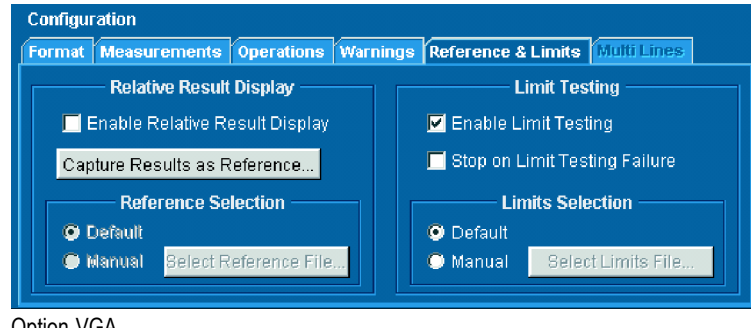

Option VGA

**8.** Click the Run button.

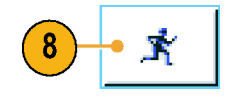

When the measurements are complete, the results screen is displayed. Note that the Limits tab is now selectable.

When limit testing is enabled, results are displayed in either green or red text. Green text indicates pass (the measured value did not exceed the limit values). Red text indicates failure (the measured value exceeded the max or min limit value).

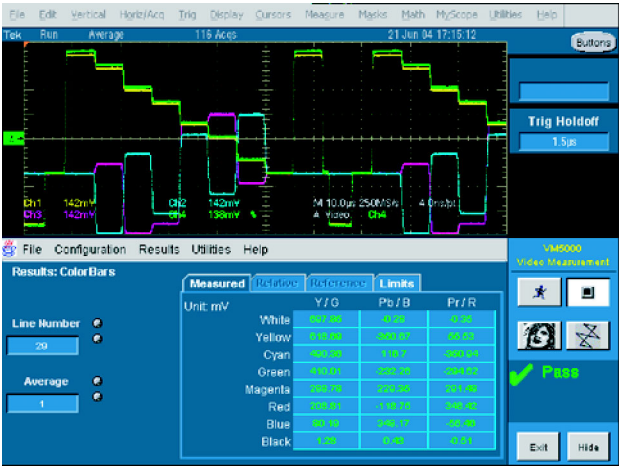

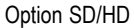

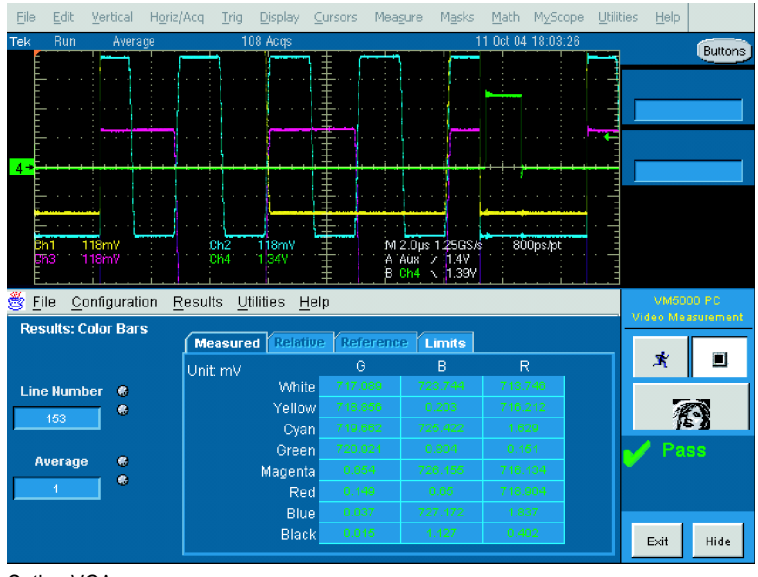

Option VGA

**9.** Select the **Limits** tab to display the Limit values used.

Select either **min** or **max** to see the limits specified for the minimum and maximum acceptable values.

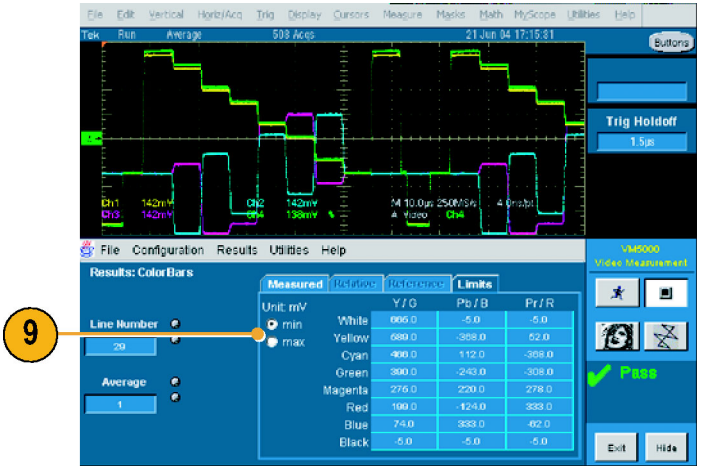

Option SD/HD

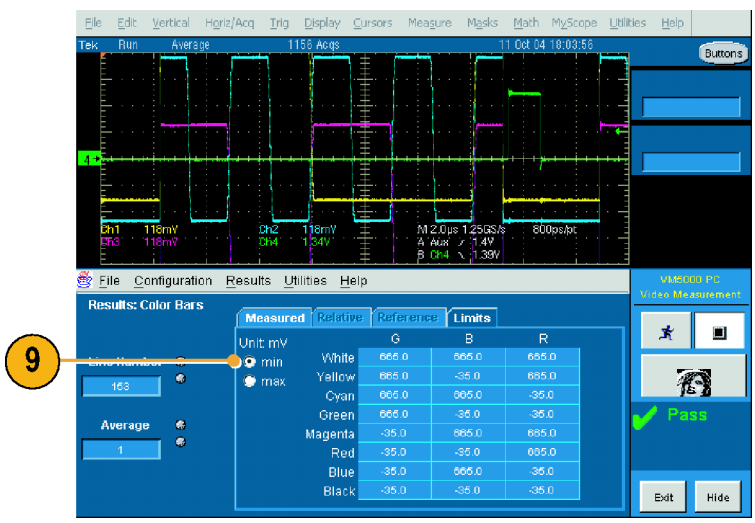

Option VGA

### **Performing Limit Testing with Two Measurements**

The VM5000 can perform limit testing with more than one measurement at a time.

**1.** Power on the instrument.  $\frac{1}{1}$ ່∘ັ່≎<br>ສ0 ≋ະ∘  $\mathbf{1}$  $\circledcirc \circledcirc \circledcirc$ **2.** Select **File** > **Run Application** > File **VM5000 HD and SD Video** or **VM5000** Reference Waveform Controls... **VGA Video**. **Run Annication** 2 Save  $Crl+S$ Save As..  $F12$ Recall... Recall Default Setup Delete Page Setup... Print Preview  $Print...$  $Qr$ <sub>1+P</sub> 1 Recent Setup File 1 Minimize  $CH+M$ Shutdown... Exit Option SD/HD **3.** Select **File** > **Recall Default Setup** to return all settings to the factory default 3 Recall Default Setup values. Recall Setup...

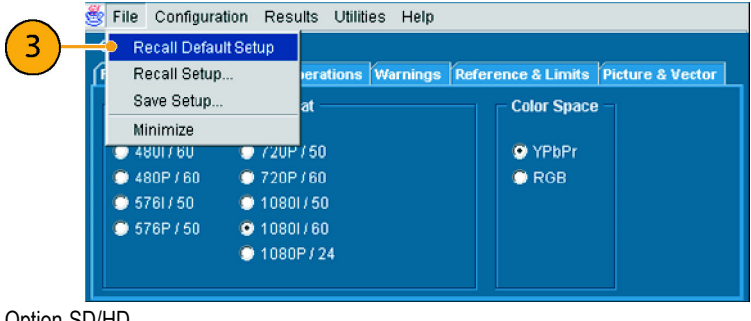

Communications Pulse Measurements 2

Ethernet Compliance Test Software

Disk Drive Measurements 2

Jitter Analysis 3 Essentials

000 HD and SD Vid

Optical Storage Analysis Power Measurements 3

**Jitter Analysis 3** 

TDSRG USB2.0 Test Package

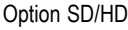

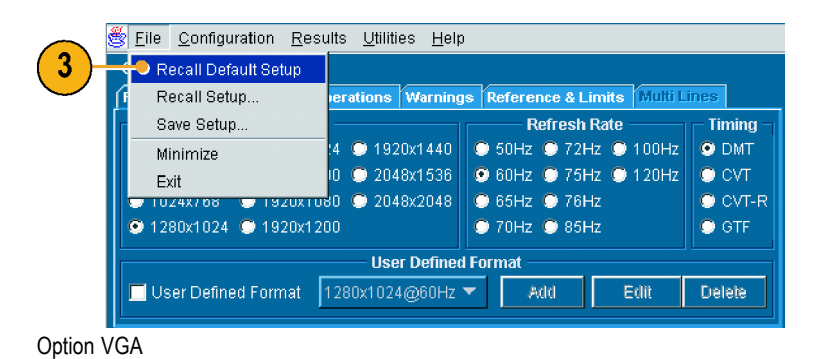

- **4.** Connect a signal to the inputs. [\(See](#page-17-0) page [8,](#page-17-0) *[Connecting Input Signals](#page-17-0)*[.\)](#page-17-0)
- **5.** Select the input signal format. [\(See](#page-34-0) page [25,](#page-34-0) *Setting [the Input Sig](#page-34-0)nal Format – Options SD/HD*[.\)](#page-34-0)[\(See page 26,](#page-35-0) *[Setting](#page-35-0) the Input Signal Format – Option VGA*[.\)](#page-35-0)
- **6.** Select **Configuration** > **Reference & Limits**.

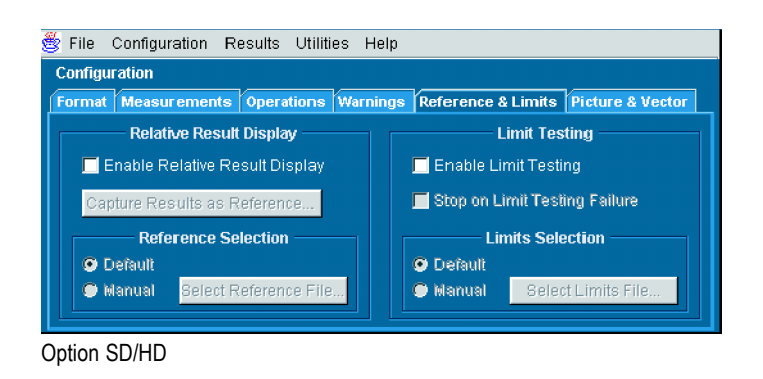

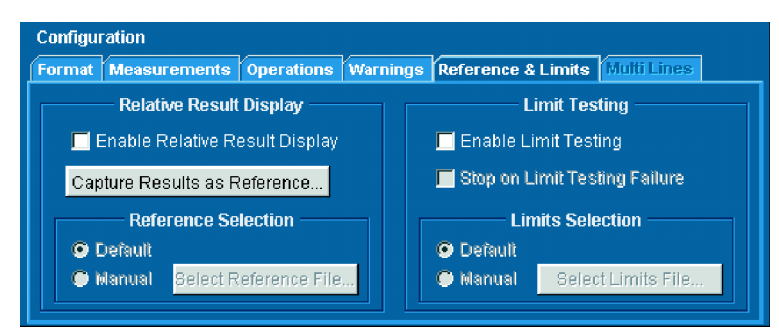

Option VGA

**7.** Select **Enable Limit Testing**.

By default, the VM5000 application automatically selects a limit file from a set of supplied templates, matched to the selected signal format.

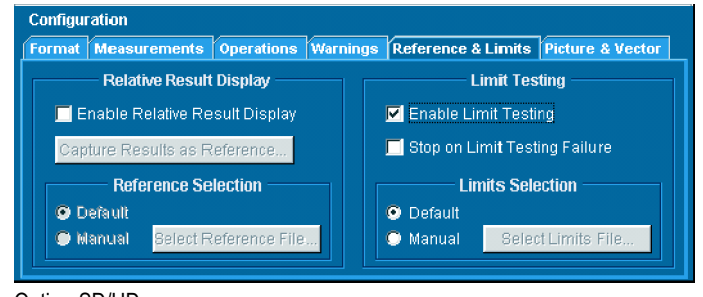

Option SD/HD

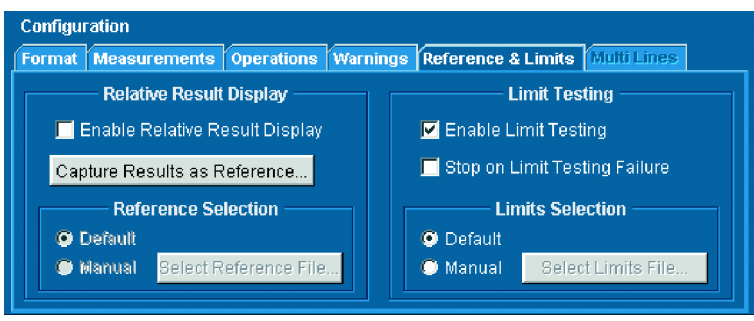

Option VGA

- **8.** Click the **Measurements** tab to select the measurement to be performed.
- **9.** Select two measurements:
- Option SD/HD: Select **Color Bars** and **Sync**

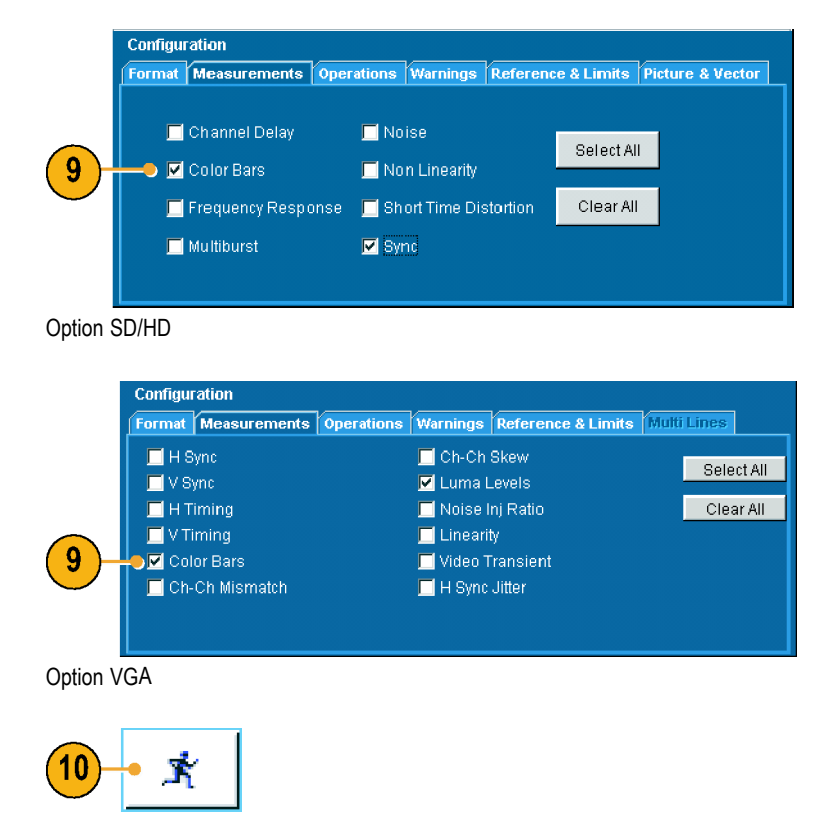

Option VGA: Select **Color Bars** and **Luma Levels**

**10.** Click the Run button.

When the measurements start, the measurement status screen appears. As the measurements are completed, Pass (or Fail) is displayed for the selected measurements.

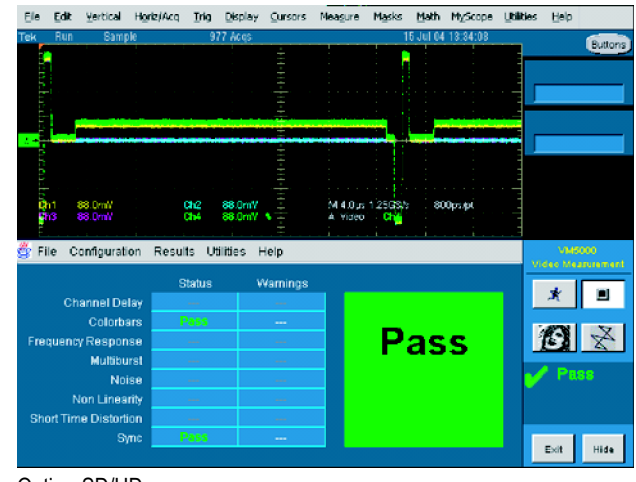

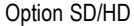

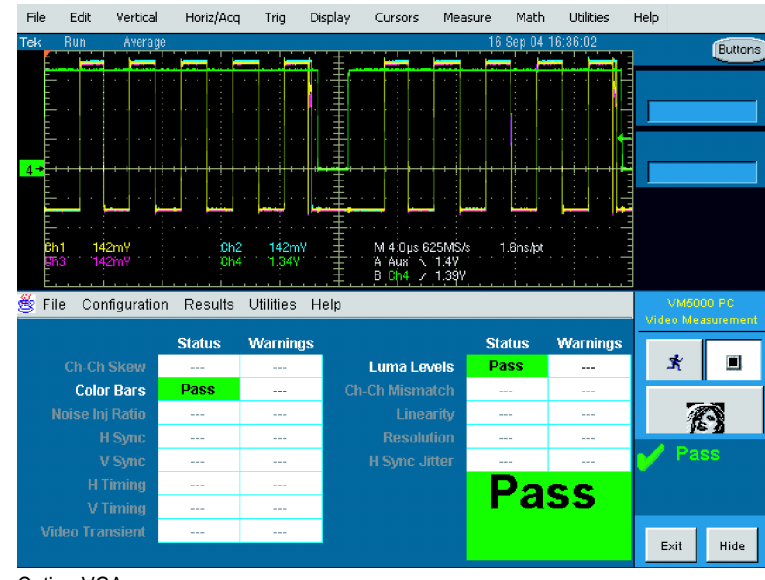

Option VGA

**11.** To display the results of each selected measurement, select the **Results** menu and select one of the selected measurements.

The results screen for the selected measurement is displayed.

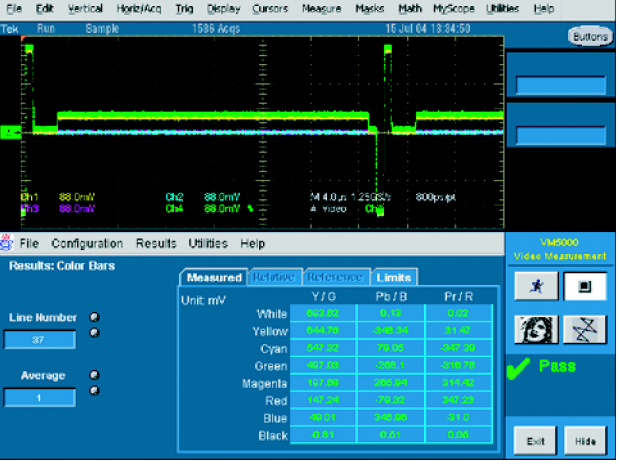

Option SD/HD

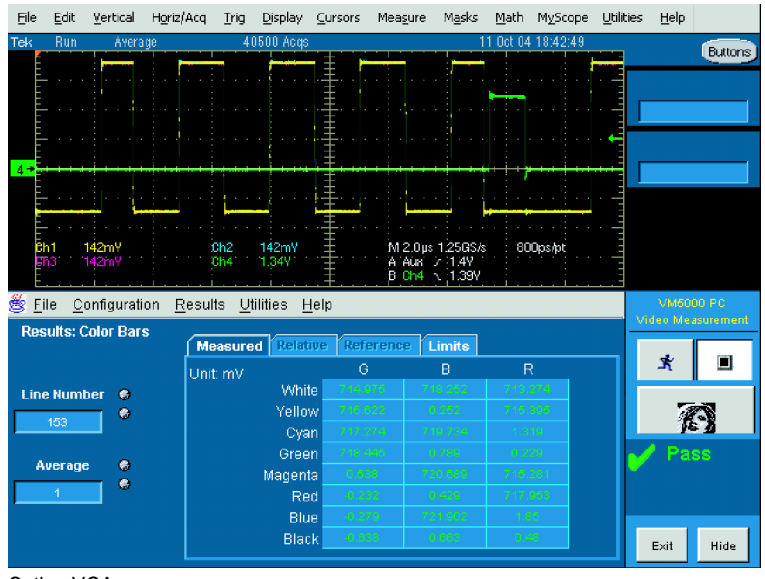

Option VGA
<span id="page-72-0"></span>**12.** To display the results of the other selected measurement, select the **Results** menu and select the other measurement.

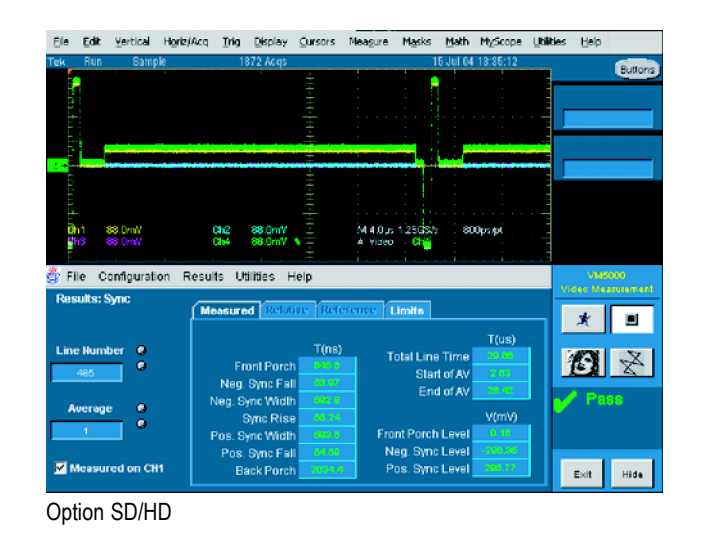

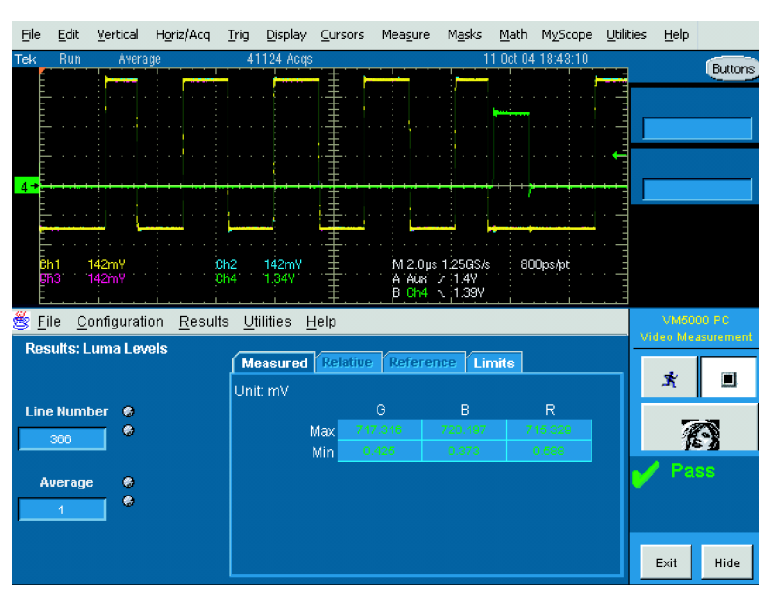

Option VGA

### **Taking Measurements Across Multiple Lines – Option VGA Only**

When the VM5000 takes a measurement, where the measurement is taken (you could also say *when* the measurement is taken) is specified by the line number. (If you want to measure the Luma Level, you need to make sure the measurement is taken within the active video portion of the signal.) Sometimes you will need to take a measurement across more than one line. (For example, you might need to verify that the Luma Level is consistent from the top to the bottom of the display.) To do this, use the **Multiple Lines** setting under **Line Select** on the **Operations** tab.

*NOTE. Some measurements are not available in Multiple Lines mode.*

Because you can specify that measurements are taken on every line, you can end up with a large number of measurement results. Therefore, the results of all measurements taken in Multiple Line mode are saved to a file rather than displayed on-screen. The results file can be saved in RTF, CSV, or PDF format. To view the review the results of a Multiple Lines measurement, you must use a program other than the VM5000 application, such as Microsoft Word, Excel, or Adobe Reader.

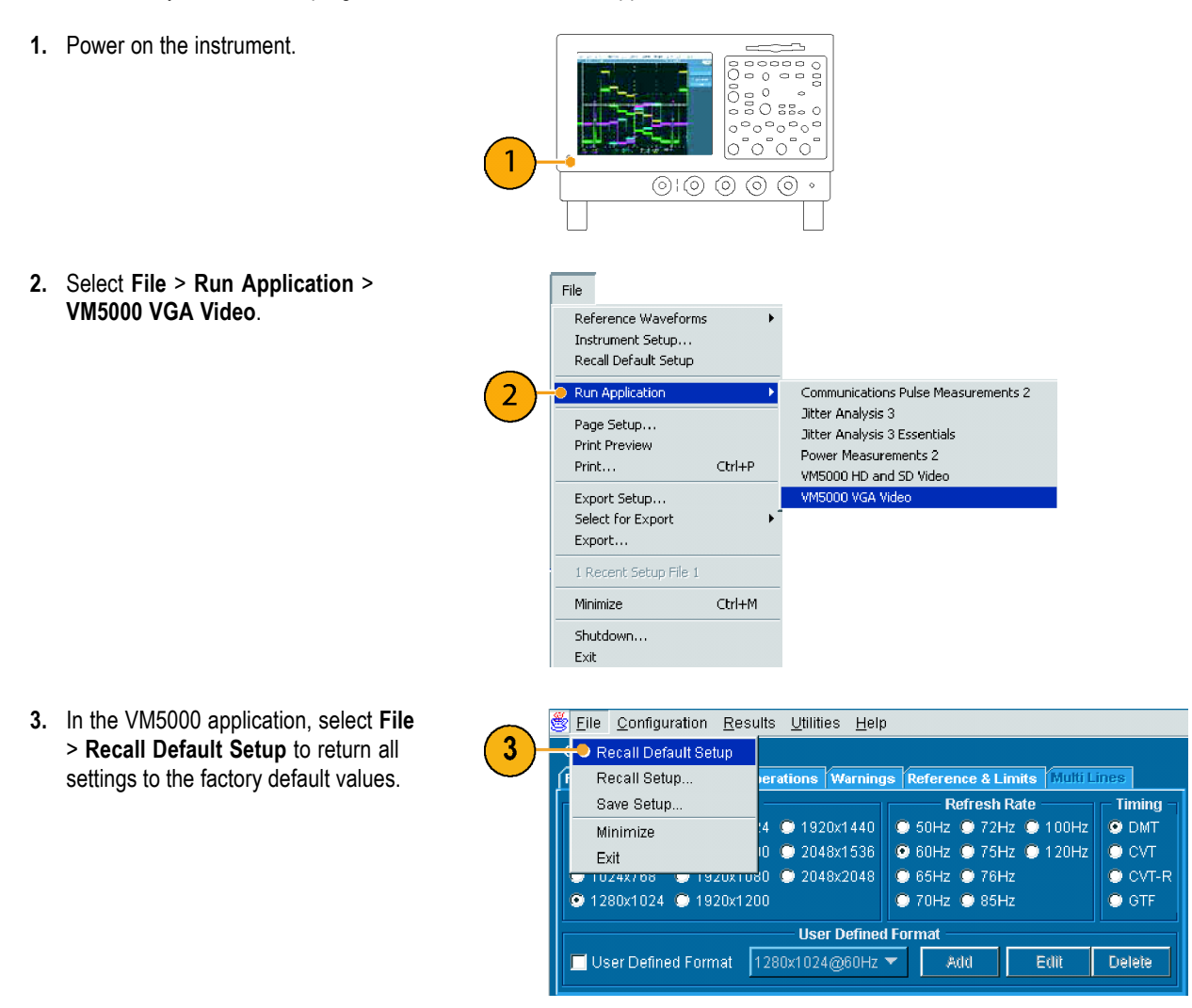

**4.** Connect a signal to the inputs. [\(See](#page-17-0) page [8,](#page-17-0) *[Connecting Input Signals](#page-17-0)*[.\)](#page-17-0)

- **5.** Select **Configuration > Format**.
- Configuration

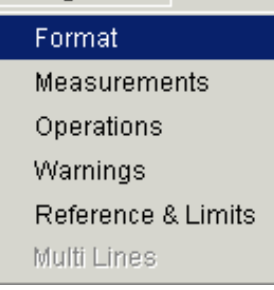

**6.** Select the settings for **Resolution**, **Refresh Rate**, and **Timing** as necessary.

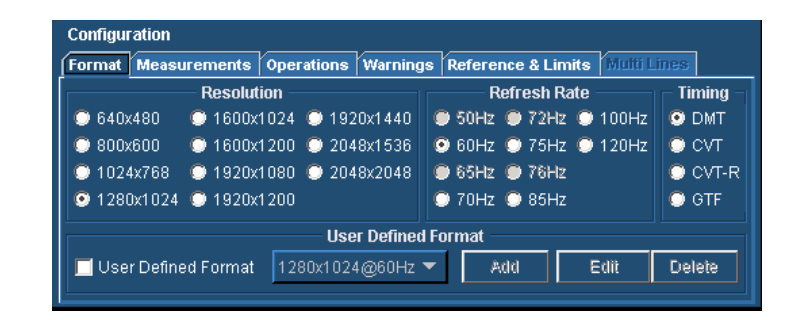

**7.** Select **Configuration** > **Operations**.

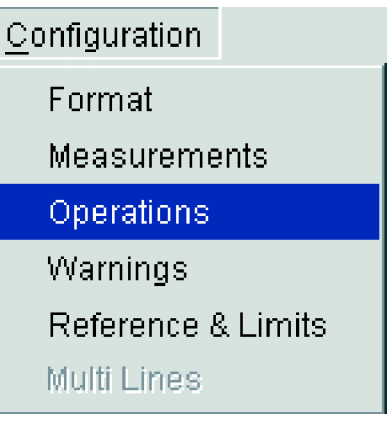

**8.** Click **Multi Lines** in the Line Select section.

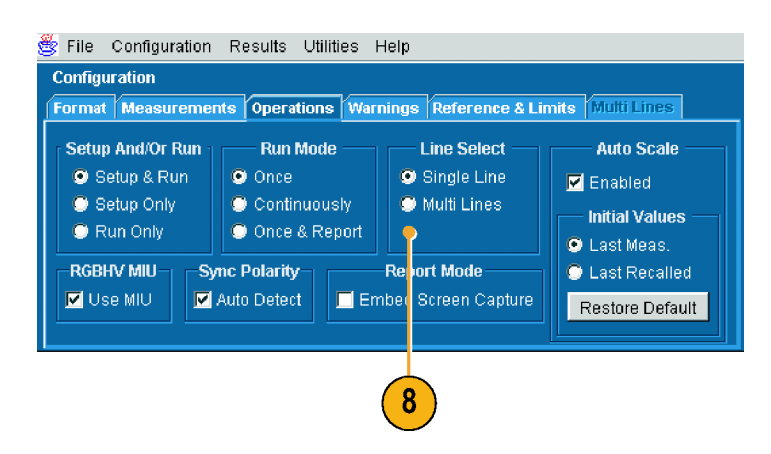

**9.** Note that the Multi Lines tab is now selectable and that Measurements is no longer selectable. Click the Multi Lines tab.

The Multi Lines tab enables you to specify which measurements are taken and the range of lines across which they are taken.

For each measurement there are two entry boxes: Start Line and End Line. Use these two boxes to specify the range of lines across which you want the measurement taken.

**10.** To select a measurement to be taken, click the checkbox next to the measurement name.

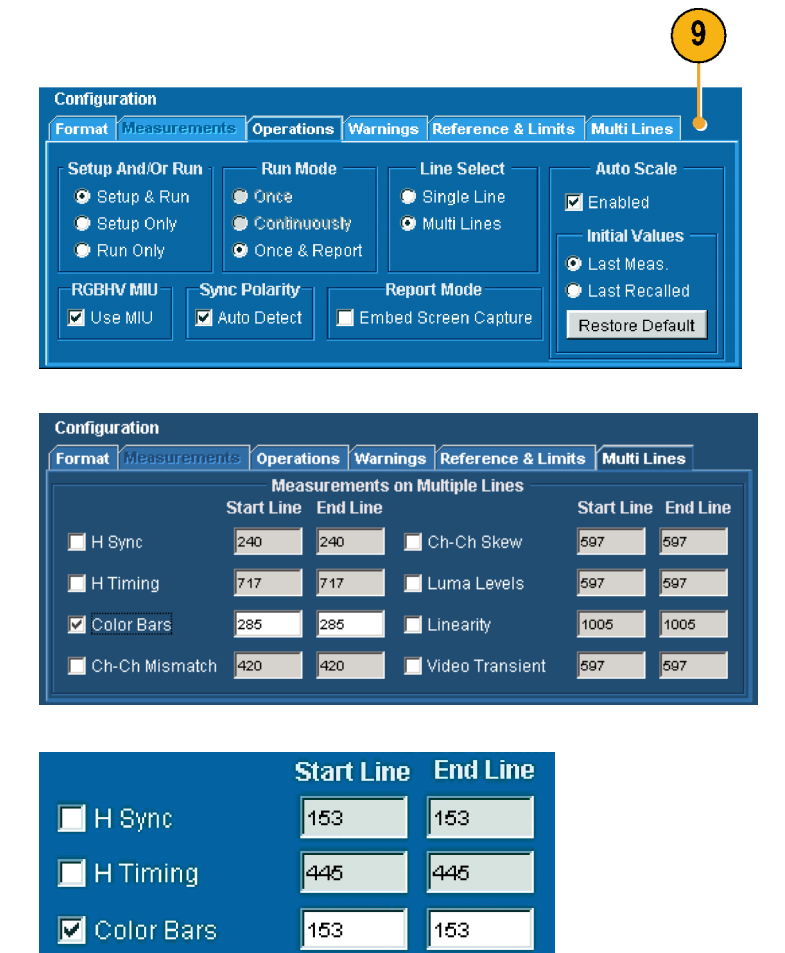

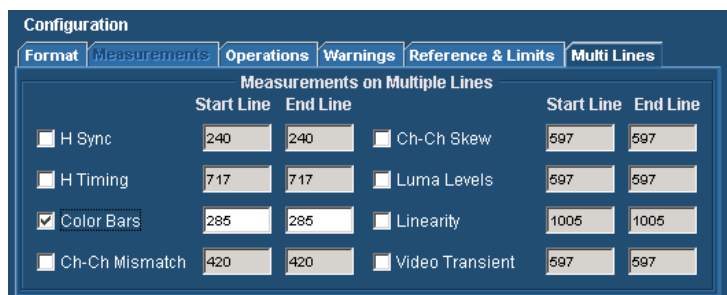

**11.** Enter line numbers in the **Start Line** and **End Line** boxes.

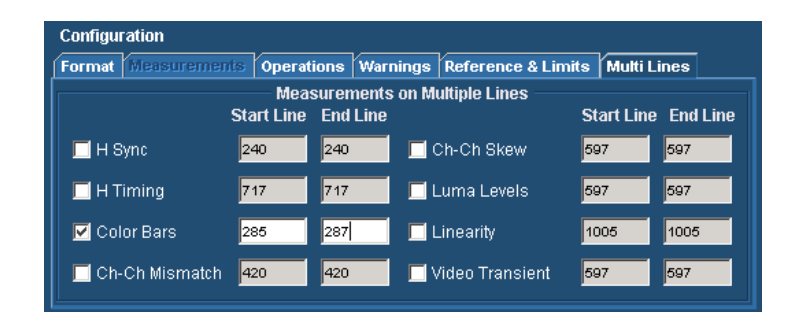

After you have selected the measurements you want to take, you must specify the name of the file into which the measurement results will be saved.

- **12.** To specify the parameters of the file in which the results will be saved:
	- Click **Utilities** > **Generate Report.**

This displays the Generate Report panel.

**13.** To change the filename and save location, click **Browse**. This displays the **Save** dialog.

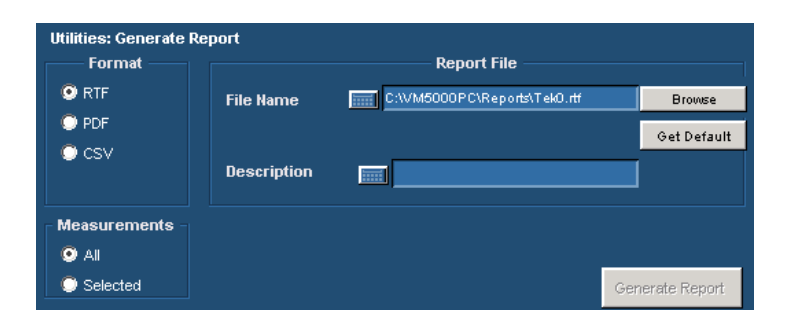

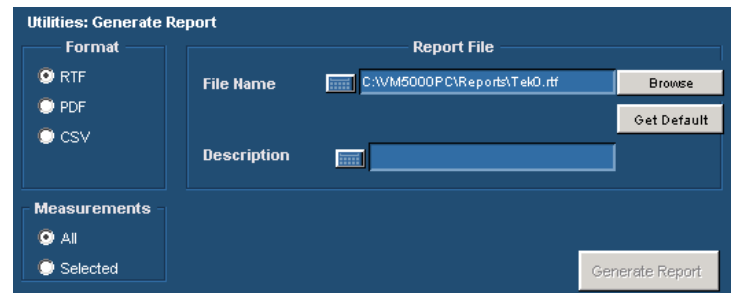

**14.** Enter the filename or navigate to the desired location to save the file.

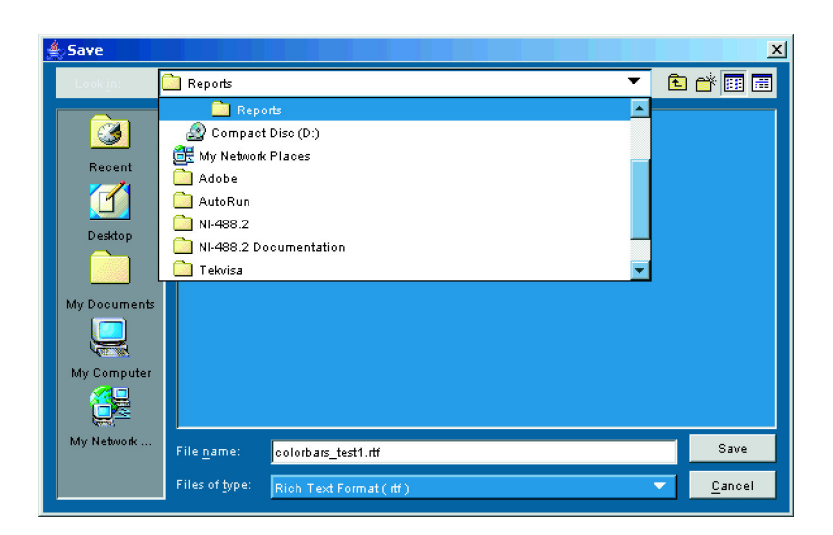

**15.** Select the format of the report from the options listed under **Files of type**.

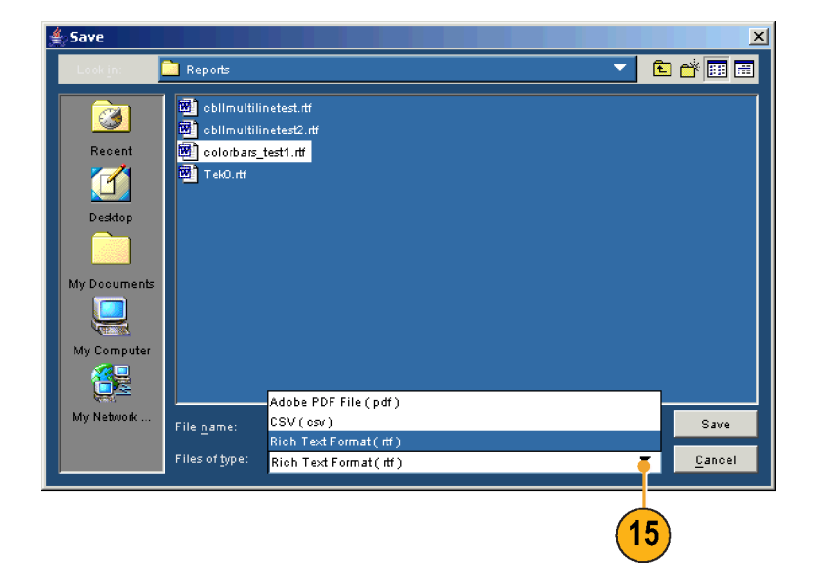

- **16.** Click **Save**.
- **17.** If you want to save a screen capture of the signal in the report, select **Configuration** >**Operations** to display the Operations panel. Select **Embed Screen Capture** under **Report Mode** (only available if **Files of type** is set to **Rich Text Format**).

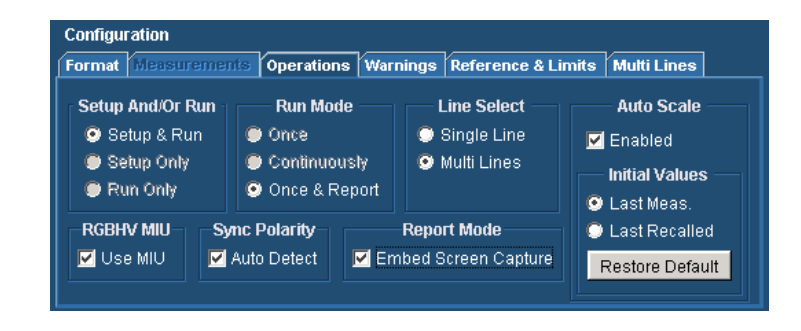

**18.** Select the **Run** button to take the measurements.

After you select Run, the VM5000 displays the results page for the first of the selected measurements and begins taking measurements. The displayed Line Number increments after each measurement is taken until the measurement for each of the specified lines has been taken. The process repeats for each selected measurement.

**19.** To view the results of the measurements, open the report file using the appropriate application.

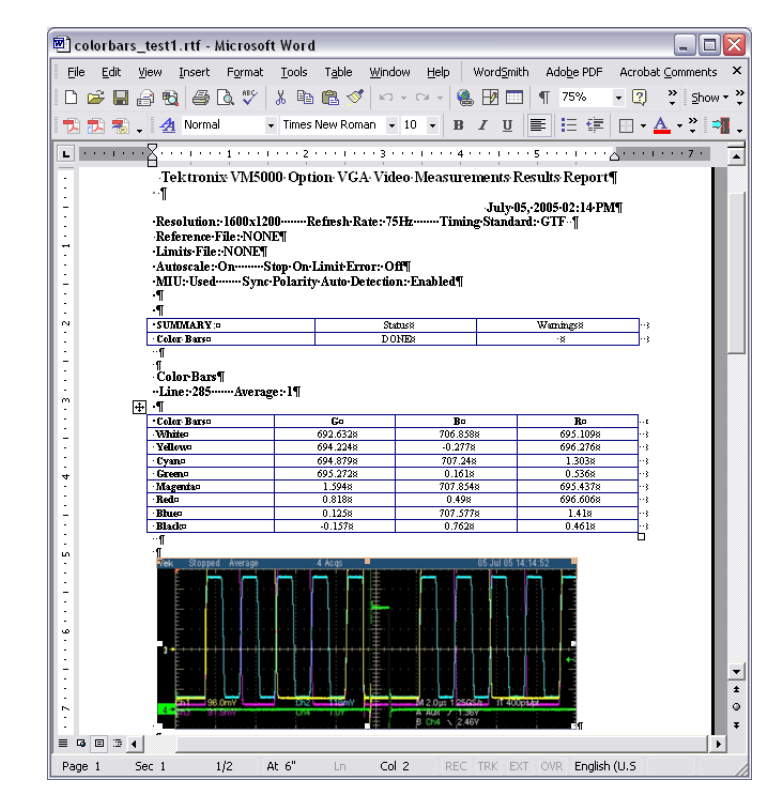

# <span id="page-79-0"></span>**Displaying the Input Signal as a Picture**

The VM5000 can display the input signal as a picture.

**1.** Power on the instrument.

**2.** Select **File** > **Run Application** > **VM5000 HD and SD Video** or **VM5000 VGA Video**.

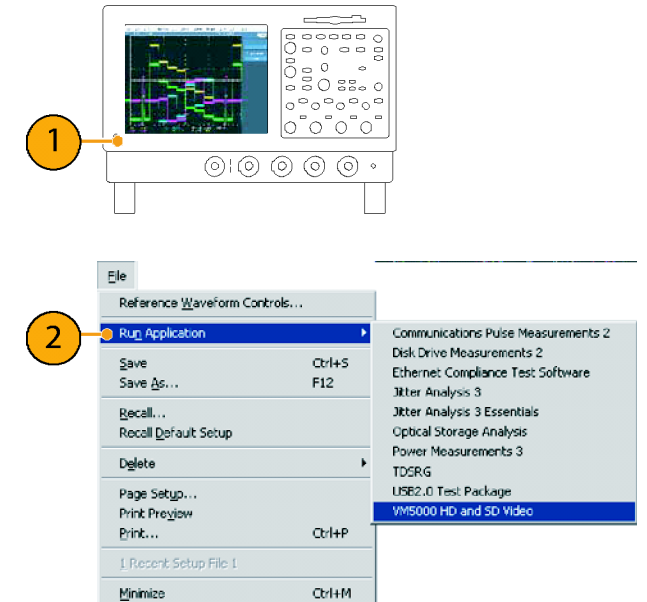

- **3.** Connect a signal to the inputs. [\(See](#page-17-0) page [8,](#page-17-0) *[Connecting Input Signals](#page-17-0)*[.\)](#page-17-0)
- **4.** Select the picture button. This launches the video monitor window.

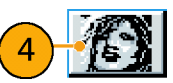

Shutdown...  $\mathsf{Ex} \mathsf{k}$ 

**5.** Click the maximize button to expand the picture to full screen.

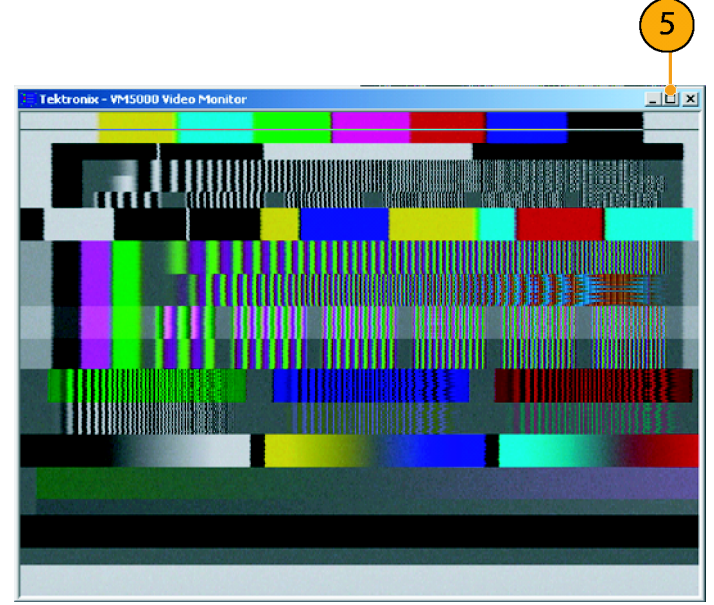

Option SD/HD

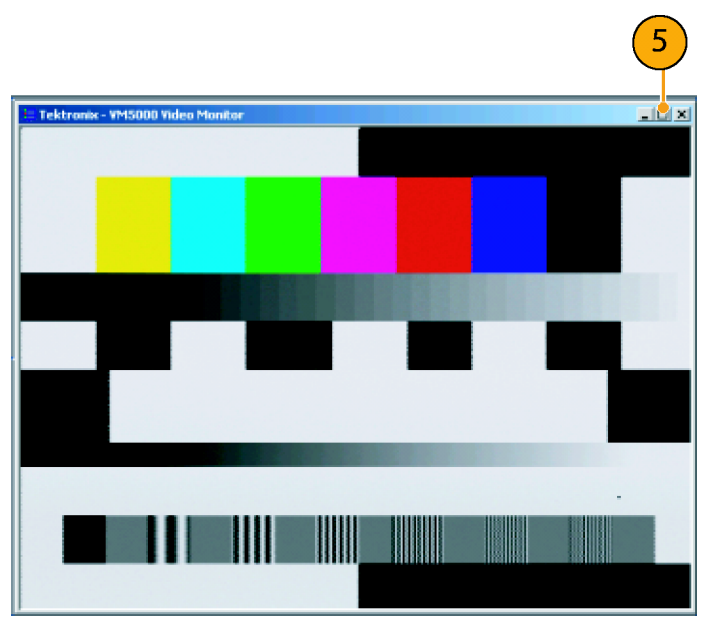

Option VGA

# <span id="page-81-0"></span>**Displaying the Input Signal in a Vectorscope Window – Options SD/HD Only**

The VM5000 can display the input signal in a vectorscope window so that you can quickly see the color range of the signal.

**1.** Power on the instrument.

**2.** Select **File** > **Run Application** > **VM5000 HD and SD Video.**

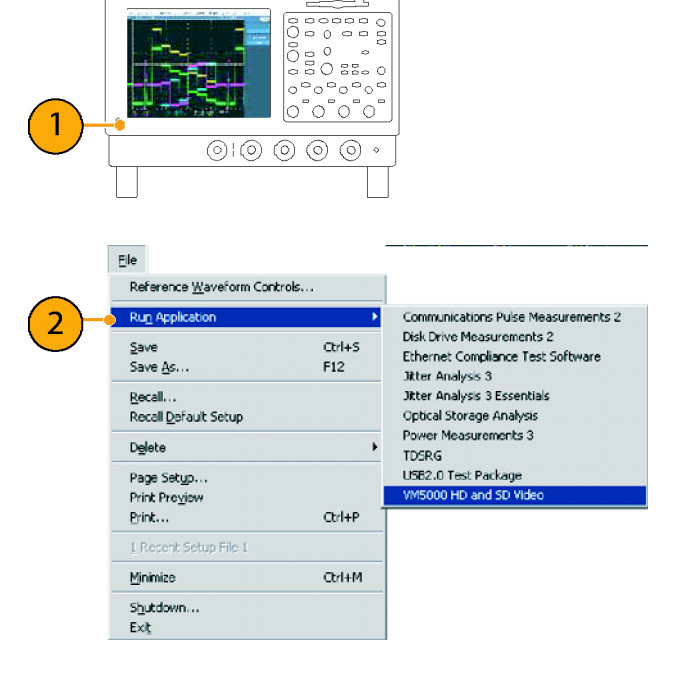

**3.** Connect a signal to the inputs. [\(See](#page-17-0) page [8,](#page-17-0) *[Connecting Input Signals](#page-17-0)*[.\)](#page-17-0)

**4.** Select the Vectorscope button. This launches the video monitor display window.

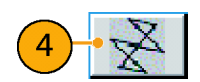

**5.** Click the maximize button to expand the vectorscope display to full screen.

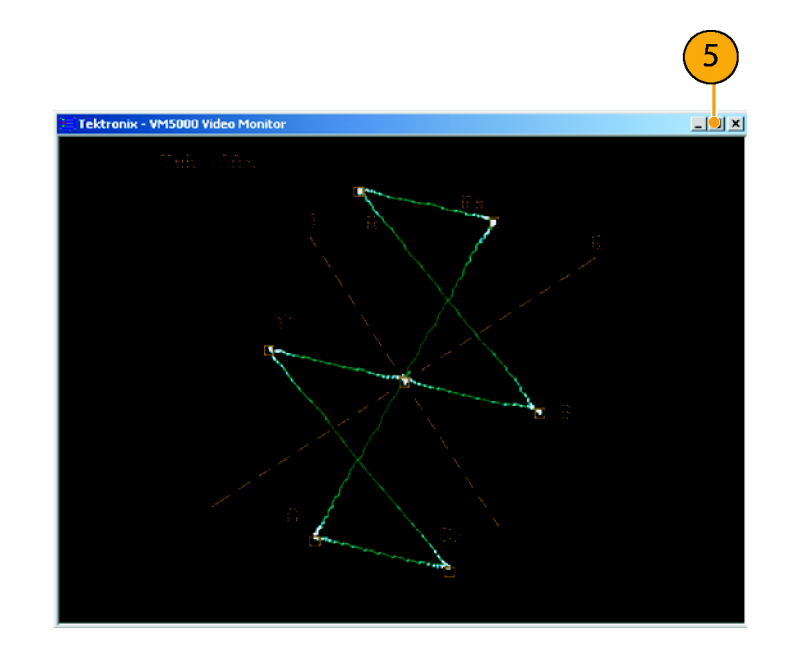

# **Index**

#### **A**

[accessories](#page-10-0) [standard](#page-10-0), [1](#page-10-0) [Auto Scale](#page-41-0) [buttons](#page-41-0), [32](#page-41-0)

### **B**

**[Buttons](#page-31-0)** [App, 22](#page-31-0) [Exit, 22](#page-31-0) [Hide](#page-31-0), [22](#page-31-0) [Picture, 22](#page-31-0) [Run](#page-31-0), [22](#page-31-0) [Stop](#page-31-0), [22](#page-31-0) [Vectorscope](#page-31-0), [22](#page-31-0)

# **C**

[calibration,](#page-24-0) 1 [5](#page-24-0) [Channel 1/4 option buttons](#page-41-0), [32](#page-41-0) [compensating sync pickoff](#page-25-0), [16](#page-25-0) [connecting signals, 8](#page-17-0) [Continuously option button](#page-41-0), [32](#page-41-0) [control panel](#page-15-0), [6](#page-15-0)

### **D**

[documentation,](#page-8-0) [v](#page-8-0)

### **E**

[emergency startup disk](#page-14-0), [5](#page-14-0) [error and warning messages](#page-46-0), [37](#page-46-0)

#### **F**

[front panel map, 6](#page-15-0)

#### **I**

[input requirements](#page-16-0), [7](#page-16-0) input signal format setting, [25,](#page-34-0) [26](#page-35-0)

#### **L**

Limit Testing, [53](#page-62-0), [58](#page-67-0)

[line number](#page-53-0) [starting](#page-53-0), [44](#page-53-0)

#### **M**

[Matrix signal](#page-27-0) [description, 18](#page-27-0) [Matrix signal pattern](#page-53-0) [starting line](#page-53-0), [44](#page-53-0) [measurements](#page-39-0) [selecting, 30](#page-39-0) [taking](#page-31-0), [22](#page-31-0) [messages, 37](#page-46-0) [Multiple Lines, 63](#page-72-0)

#### **N**

[network connection](#page-13-0), [4](#page-13-0)

### **O**

[Once & Report option button](#page-41-0), [32](#page-41-0) [operating speci](#page-12-0) fications, [3](#page-12-0) [operations](#page-40-0) [setting](#page-40-0), [31](#page-40-0) [Option buttons](#page-41-0) [Auto Scale Enabled, 32](#page-41-0) [Channel 4, 32](#page-41-0) [Continuously, 32](#page-41-0) [Once, 32](#page-41-0) [Once & Report, 32](#page-41-0) [Run Mode](#page-41-0), [32](#page-41-0) [Run Only, 32](#page-41-0) [Setup & Run](#page-41-0), [32](#page-41-0) [Setup Only](#page-41-0), [32](#page-41-0) [oscilloscope](#page-45-0) [using the, 36](#page-45-0)

#### **P**

[Pass / Fail testing, 53](#page-62-0) [Picture display,](#page-79-0) [70](#page-79-0) [power supply](#page-12-0) [requirements](#page-12-0), [3](#page-12-0)

#### **R**

[rear panel map, 6](#page-15-0) [recovery disk, 5](#page-14-0)

[related documentation, v](#page-8-0) [Relative to Referen](#page-57-0)ce measurements, [48](#page-57-0) [RGBHV Measurement Interface Unit](#page-20-0) [connecting, 11](#page-20-0) [Run Only option button, 32](#page-41-0)

### **S**

[Safety Summary](#page-6-0), [iii](#page-6-0) [selecting measurements](#page-39-0), [30](#page-39-0) setting input signal format, [25,](#page-34-0) [26](#page-35-0) [measurement run](#page-40-0) operations, [3](#page-40-0) 1 [warnings](#page-43-0), [34](#page-43-0) [Setup & Run option button, 32](#page-41-0) [Setup Only option button, 32](#page-41-0) [side panel map](#page-15-0), [6](#page-15-0) [signals](#page-17-0) [connecting, 8](#page-17-0) [software upgrades, vi](#page-9-0) speci fi[cations](#page-12-0) [operating, 3](#page-12-0) [power supply, 3](#page-12-0) [standard accessories, 1](#page-10-0) [starting line number](#page-53-0) [Matrix signal, 44](#page-53-0) [switch accessory](#page-42-0), [33](#page-42-0) [sync pickoff](#page-25-0) [compensation](#page-25-0), [16](#page-25-0) [connecting, 8](#page-17-0)

## **T**

[taking a measurement, 34](#page-43-0)

### **U**

User-De fi[ned Format](#page-36-0) [creating](#page-36-0), [27](#page-36-0) [using the oscilloscope, 36](#page-45-0)

### **V**

[Vectorscope display](#page-81-0), [72](#page-81-0) [VESA test procedure](#page-32-0) [version, 23](#page-32-0) [viewing measurement results, 34](#page-43-0)

### **W**

[warning and error messages, 37](#page-46-0) [Warning Types Reported](#page-43-0), [34](#page-43-0)